## **GENEANET INTRODUCTIE**

# **Ldc SPELTINCX**

**Welkom LDC SPELTINCX Gentbrugge** 

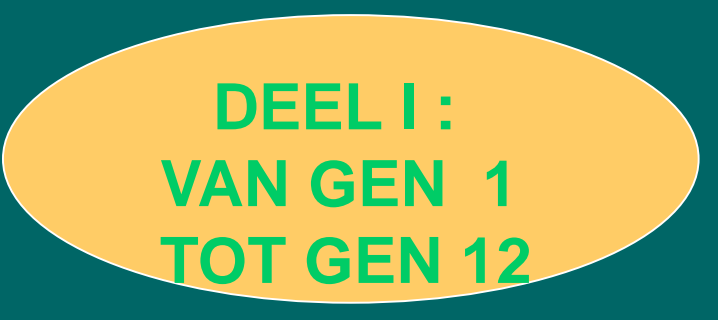

#### 63PPP03092020

3 September 2020

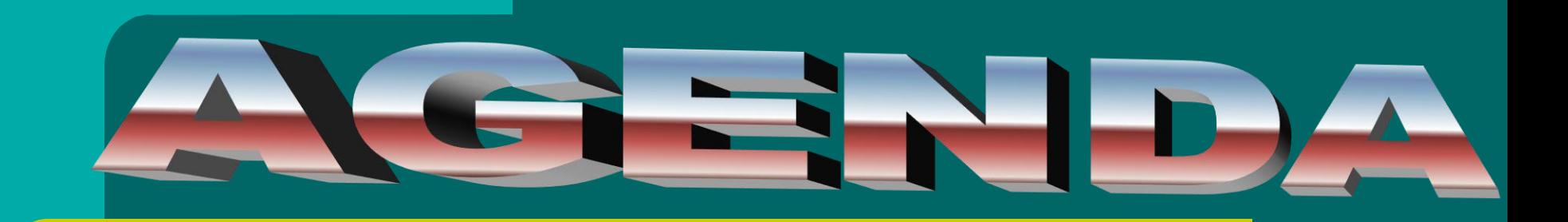

# *INVOEREN*

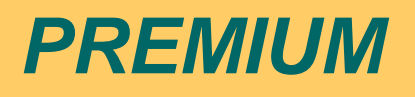

#### *Forums niet vergeten*

#### *OUD en NIEUW*

LDC SPELTINCX **2** Etienne Huijghe

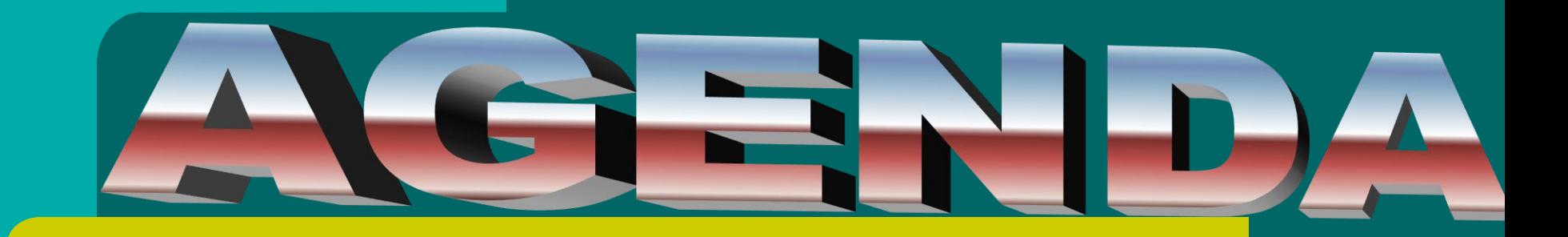

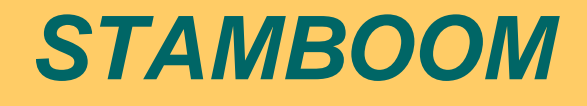

#### **GENEANET** *- PREMIUM*

#### **Importeren,Opslaan en Instellingen**

# **Notities**

#### **Uw documenten en foto's**

LDC SPELTINCX **3** Etienne Huijghe

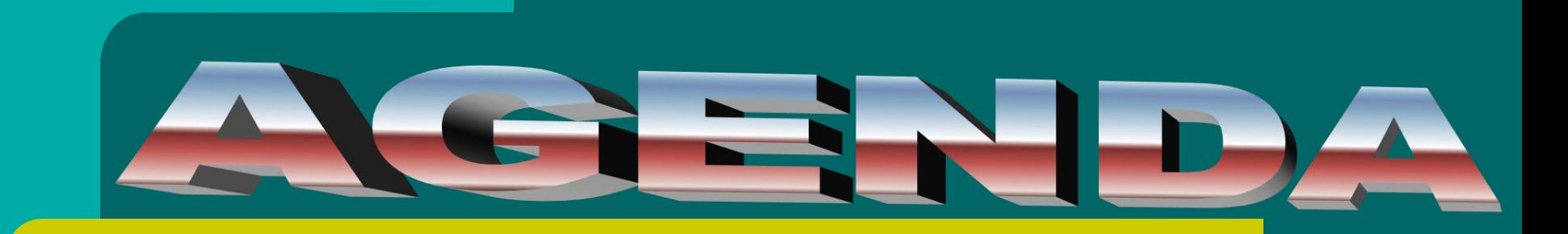

# **ZOEKEN**

**Database doorzoeken**

**Uw SB vergelijken**

#### **Genealogie BIB**

LDC SPELTINCX **4** Etienne Huijghe

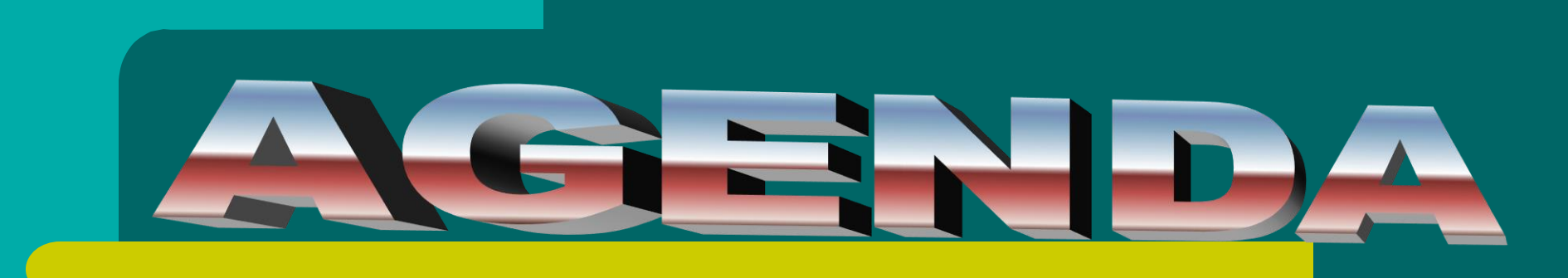

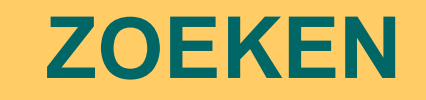

**Indexen van Genealogische Verenigingen**

**Collecties**

#### **Meedoen & Gemeenschap**

LDC SPELTINCX **5** Etienne Huijghe

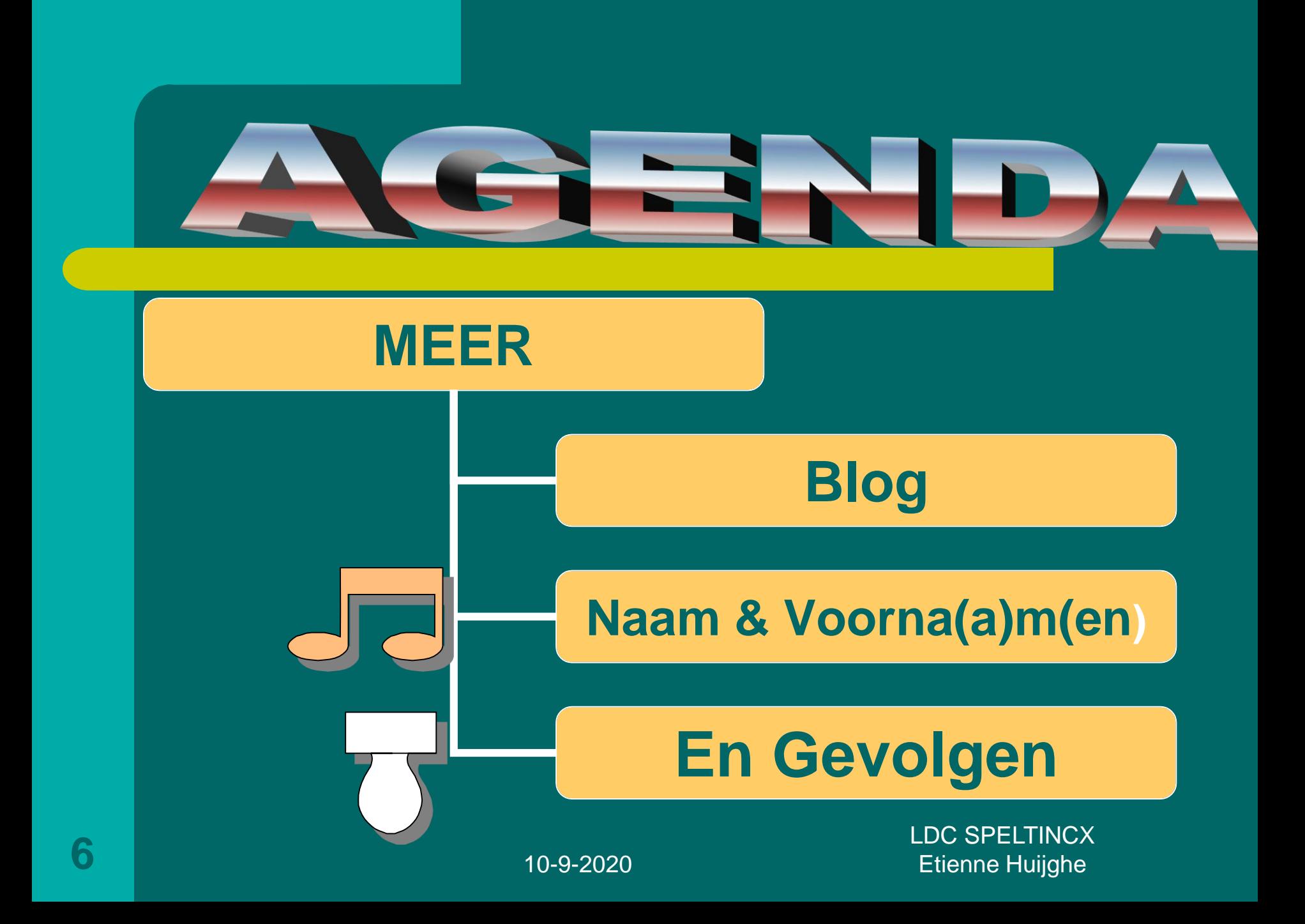

# **GENEANET PREMIUM**

**LINKS ONDER naast TAAL:**

**GENEANET PREMIUM**

**AANTIKKEN EN SCROLLEN = DIENSTEN & OPTIES**

**Verschil betalend / niet betalend**

LDC SPELTINCX **7** Etienne Huijghe

# DC SPELTINCX-GENEANET-**120 x AANTIKKEN**

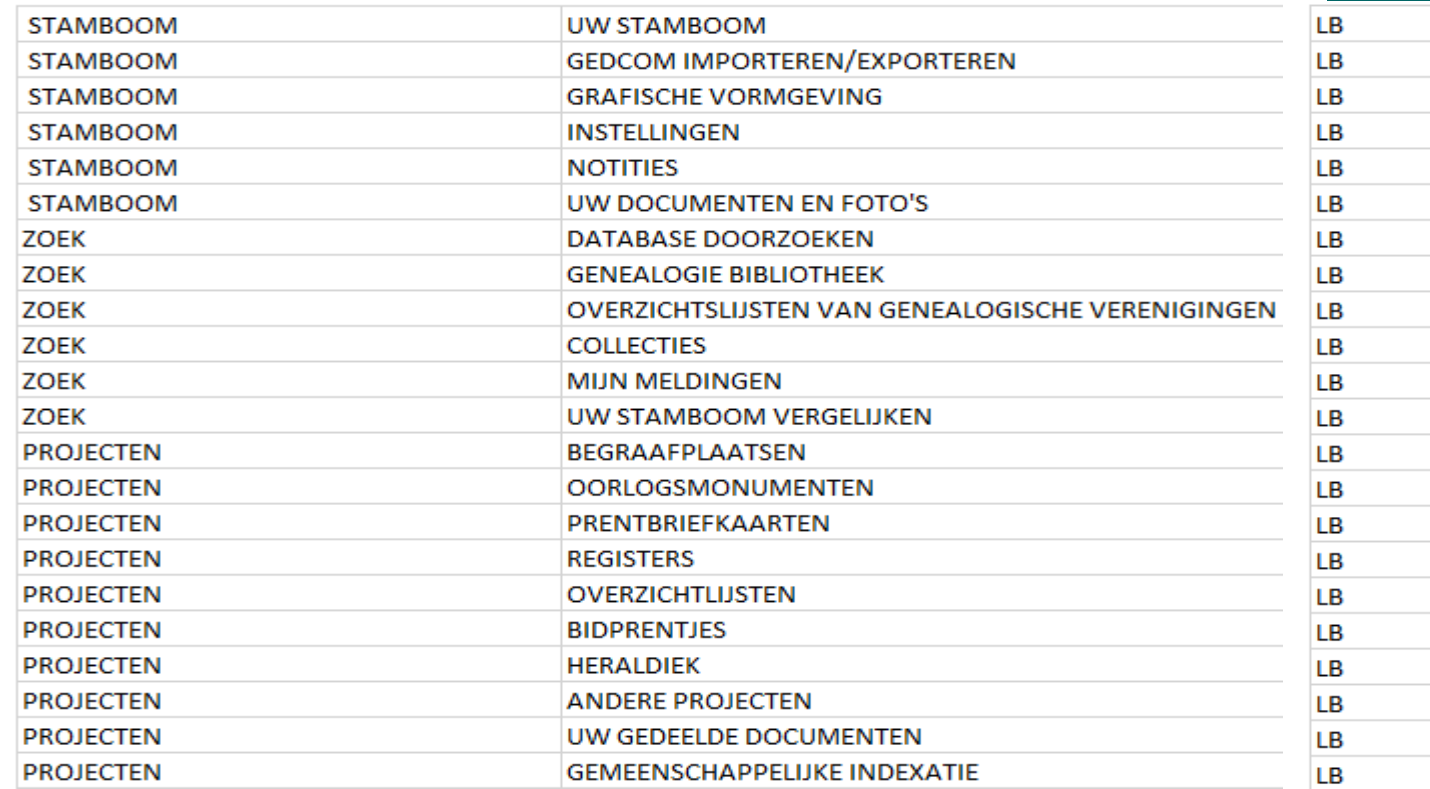

**LDC SPELTINCX Etienne Huijghe** 

### **EXCEL LIJST LB = LINKS BOVENAAN**

**De lijst loopt van links naar rechts + verdieping lager en terug l / r…….** 

**Waar TIK + PIJL staat kunnen soms meerdere posten aangetikt worden (andere kleur). De dia of dias die volgen geven één of meer resultaten.**

**En………..**

LDC SPELTINCX **9** Etienne Huijghe

## **Elke verwijzing leidt niet noodzakelijk naar een nieuw venster. Er is ruimte om zelf op ontdekking te gaan.**

## **UW STAMBOOM**

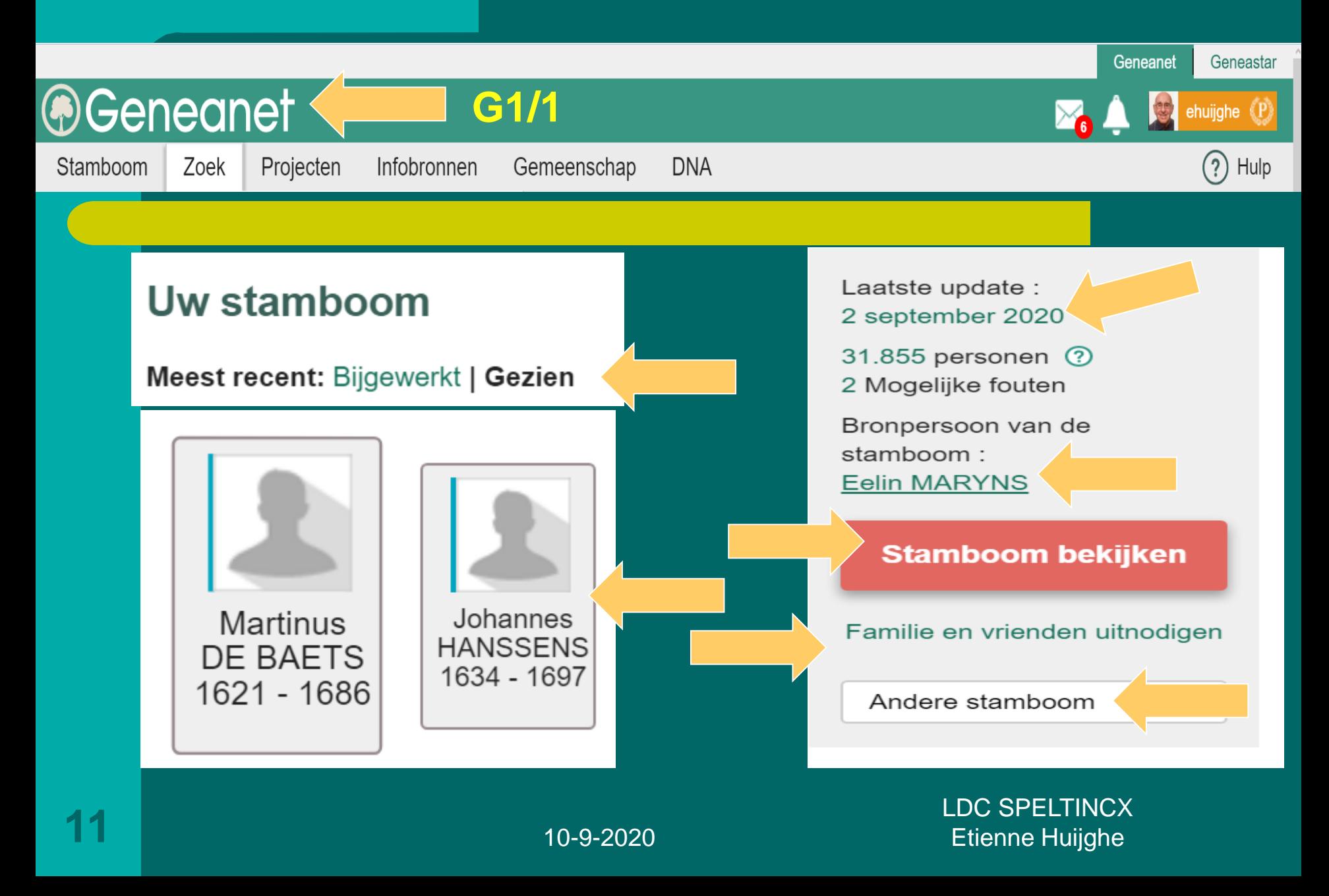

# **STAMBOOM**

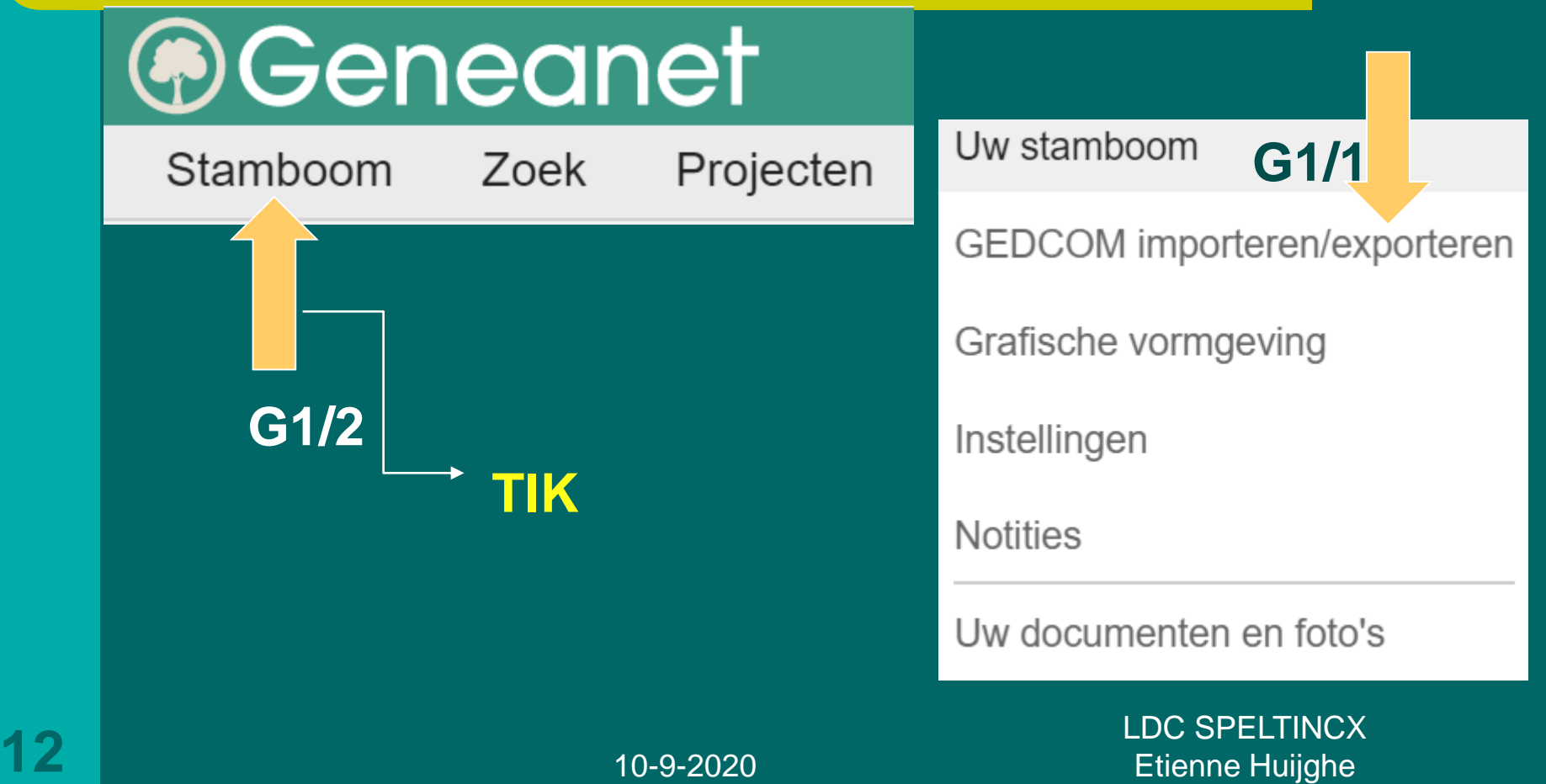

#### **Stamboom bekijken**

De leden van Geneanet kunnen u op deze pagina raadplegen

#### **G1/1**

Geneanet > Contacten > Contactpagina : Etienne HUIJGHE (ehuijghe) Etienne HUIJGHE (ehuijghe (P)

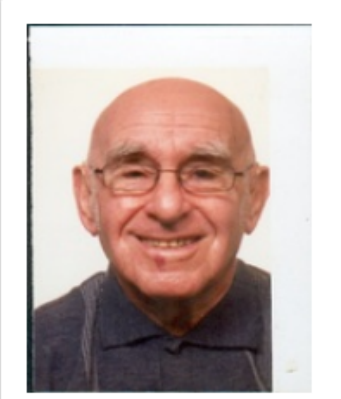

Laatste verbinding met Geneanet: Vandaag

#### Informatie

Belangrijkste taal : Nederlands Begrepen talen : English French

#### **Stamboom bekijken**

De leden van Geneanet kunnen u op deze pagina raadplegen

Uw naam verschijnt in deze stamboom ? Wat zijn uw rechten ?

Genealogisch profiel

#### Verwantschappen Geneastar

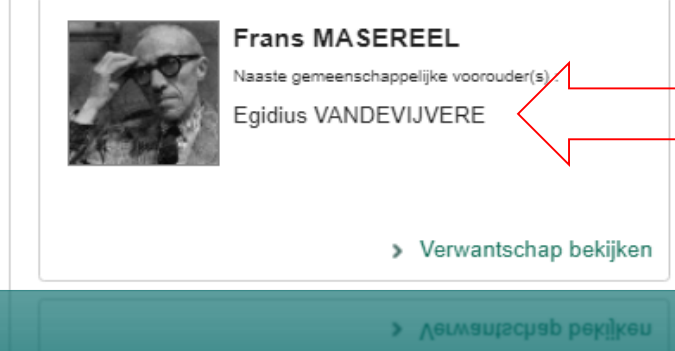

**French** Begrepen talen : English

#### 10-9-2020

LDC SPELTINCX **13** Etienne Huijghe

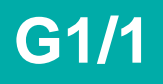

## **G1/1 STAMBOOM**

Eigenaar van deze stamboom : Etienne HUIJGHE (ehuijghe)

**Openbare** contactpagina

#### **Scrollen + Gekleurde teksten Aantikken**

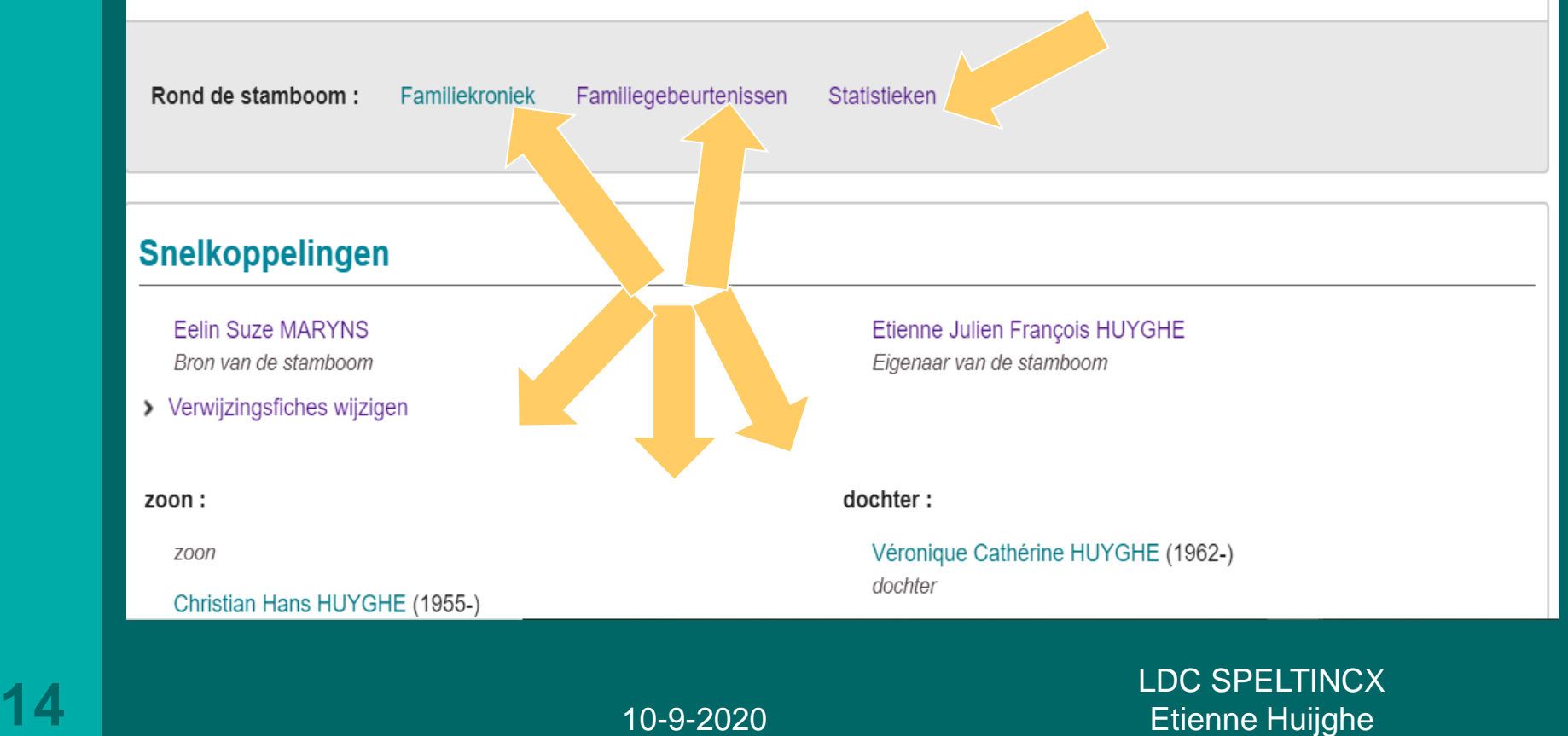

## G1/1

# **AANTIKKEN: byb STATISTIEKEN+ ALLES ANTIKKEN EN SCROLLEN**

## **Statistieken**

- Geillustreerde stamboom statistieken
- Laatste gebeurtenissen
	- De jongste 20 geboorten
	- o De 20 jongste huwelijken
	- o De 20 recentste overledenen
- Levensverwachting
	- De 20 oudste, mogelijk nog in leven zijnde, personen
	- o De 20 personen die het langst geleefd hebben
	- Bevolkingspiramide
- Frekwentie
	- o Familienamen
	- ∘ Voornamen

10-9-2020

**LDC SPELTINCX Etienne Huijghe** 

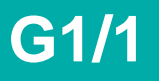

# **G1/1 STAMBOOM**

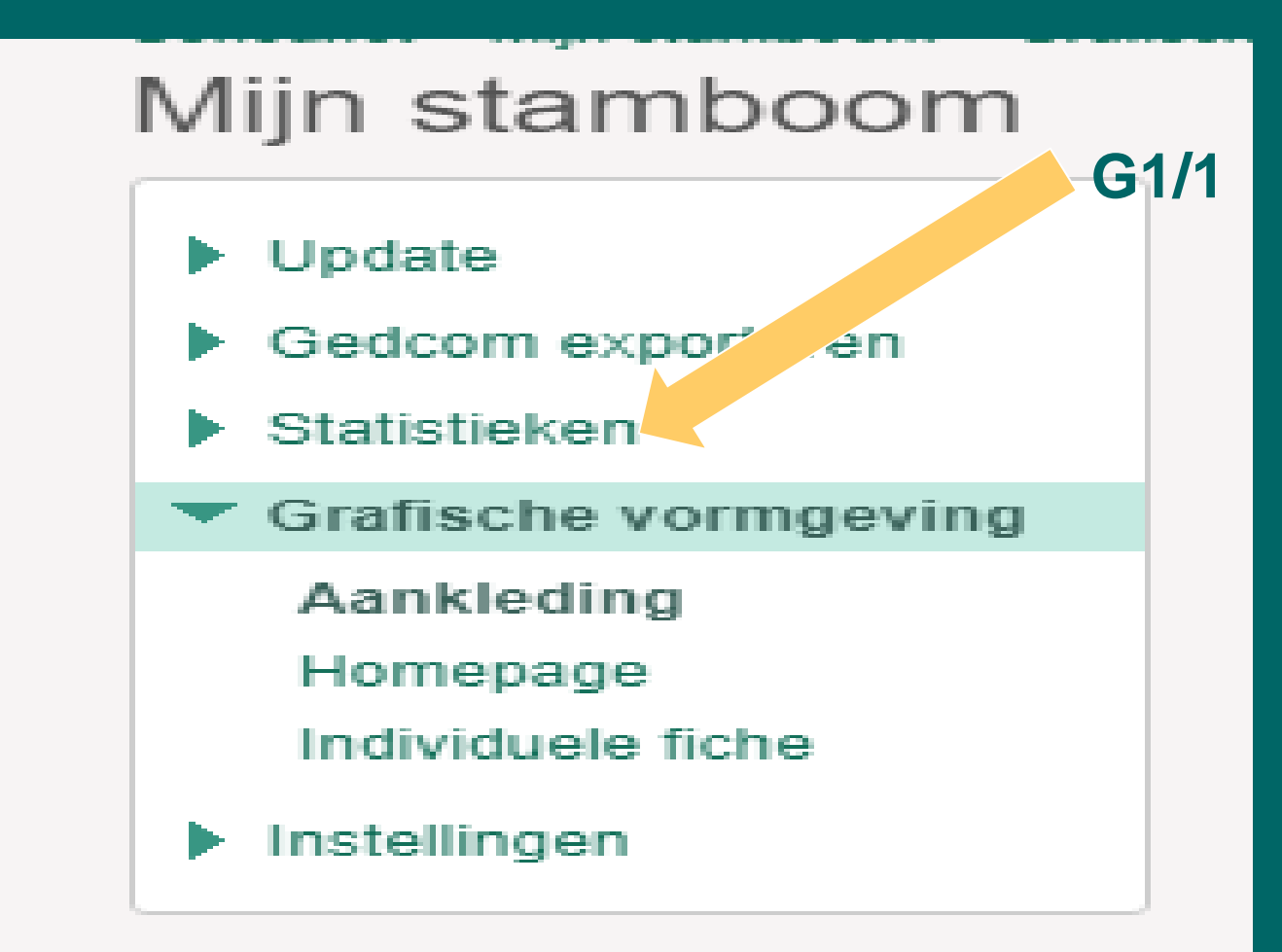

10-9-2020

LDC SPELTINCX **16** Etienne Huijghe

# **GENEANET 1/1 STAMBOOM**

# Mijn stamboom

#### Update

- Online brengen
- Stamboom nakijken
- Geschiedenis
- Backup terugzette
- Geavanceerde dies
- Gedcom expo eren
- Statistieken
- Grafische vormgeving

Instellingen

10-9-2020

LDC SPELTINCX **17** Etienne Huijghe

Indien u uw gegevens via Geneanet invoert worden deze onmiddellijk verwerkt door onze servers.

Indien u geen Premium-lid bent kunt u niet genieten van de automatische opslag van uw gegevens. Exporteer daarom regelmatig uw stamboom via het Geneweb-formaat (.gw) om het eventueel terug te kunnen importeren in het geval er zich iets mocht voordoen of bij een foutieve invoer.

U kunt altijd gebruik maken van het GEDCOM-formaat (.ged) om uw gegevens te exporteren naar een ander programma of andere site, of om te delen met andere genealogen.

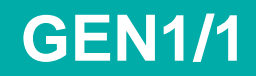

# **STAMBOOM GEN1/1**

#### Geneanet > Mijn stamboom > Update Mijn stamboom

#### Update

Online brengen

Stamboom nakijken

Geschiedenis

Backup terugzetten

Geavanceerde opties

- Gedcom exporteren
- Statistieken
- Grafische vormgeving
- Instellingen

LDC SPELTINCX **19** Etienne Huijghe

## **GEDCOM**

#### Update van mijn stamboom

Enkel indien u een ander programma gebruikt dan Geneanet om uw genealogie in te voeren

Uw bestand (.ged of .gw) hierheen slepen of hier klikken om het bestand op Uw computer te selecteren

(De grootte van een gedcom is beperkt tot 250Mb. Is Uw gedcom-bestand groter, dan kunt u het comprimeren in zip-formaat.)

 $\left( \bullet \right)$ Gegevens vervangen Gegevens toevoegen

Meer opties  $\vee$ 

**Verzenden** 

#### Hoe kunt u uw genealogie versturen 2

#### Hoe te werk gaan?

Maak een gedcom vanuit uw stamboomprogramma (weet u niet hoe, raadpleeg dan de handleiding van uw programma of ga naar deze pagina).

#### Gegevens vervangen

"Vervangen" betekent dat de bestaande gegevens volledig vervangen zullen worden door het nieuwe bestand (foto's en familiekroniek blijven bewaard). De meest gebruikte optie.

#### Gegevens toevoegen

"Toevoegen" betekent dat er nieuwe gegevens aan de bestaande worden toegevoegd: uw stamboom zal dan bestaan uit twee aparte takken die u handmatig moet verbinden. Gebruik deze optie voorzichtig.

\* Om uw stamboom online in te voeren, klik hier

10-9-2020

**LDC SPELTINCX Etienne Huijghe** 

### **GEDCOM**

#### **Direct naar:**

#### Mijn gepubliceerde stamboom bekijken

#### Configureren

Welkomstbericht

Adresboek beheren

Privacy settings

#### **Statistieken**

Bezoekers statistieken

Evolutie van het aantal personen

Laatste update op 02 september 2020 Aantal personen: 31 855? Publicaties op mijn stamboom: 3 383

> **LDC SPELTINCX Etienne Huijghe**

### **AANTIKKEN** !!!!!!!!!!!!!!!!!!

# **STAMBOOM NAKIJKEN**

#### Stamboom nakijken Genealogische gegevens Geografische gegevens Enkele gegevens van uw stamboom zijn gedetecteerd als mogelijk onjuist. Geneanet kan u helpen deze gemakkelijk te vinden en te verbeteren (is het wel degelijk juist, klik dan gewoon op het kruisje "Negeren"). Gevonden fouten: 2 Resultaten per pagina : 20 - 50

Geen rekening Profiel bekijken  $\triangleq$  Mogelijke fout(en) mee houden Persoon overleden vóór de geboorte van haar kind EGGERMONT **VEREECKEN "Paulijne"** ж Livina de VULDERE Petrus Mogelijk te oud om een kind te krijgen x

> Genegeerde mogelijke fouten bekijken

Pagina: 1

Aangemaakt op Woensdag 02 september 2020 om 20H27

**Herstarten** 

**LDC SPELTINCX Etienne Huijghe** 

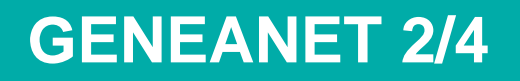

### **GESCHIEDENIS**

#### **Geschiedenis**

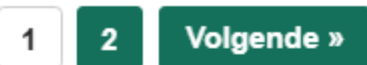

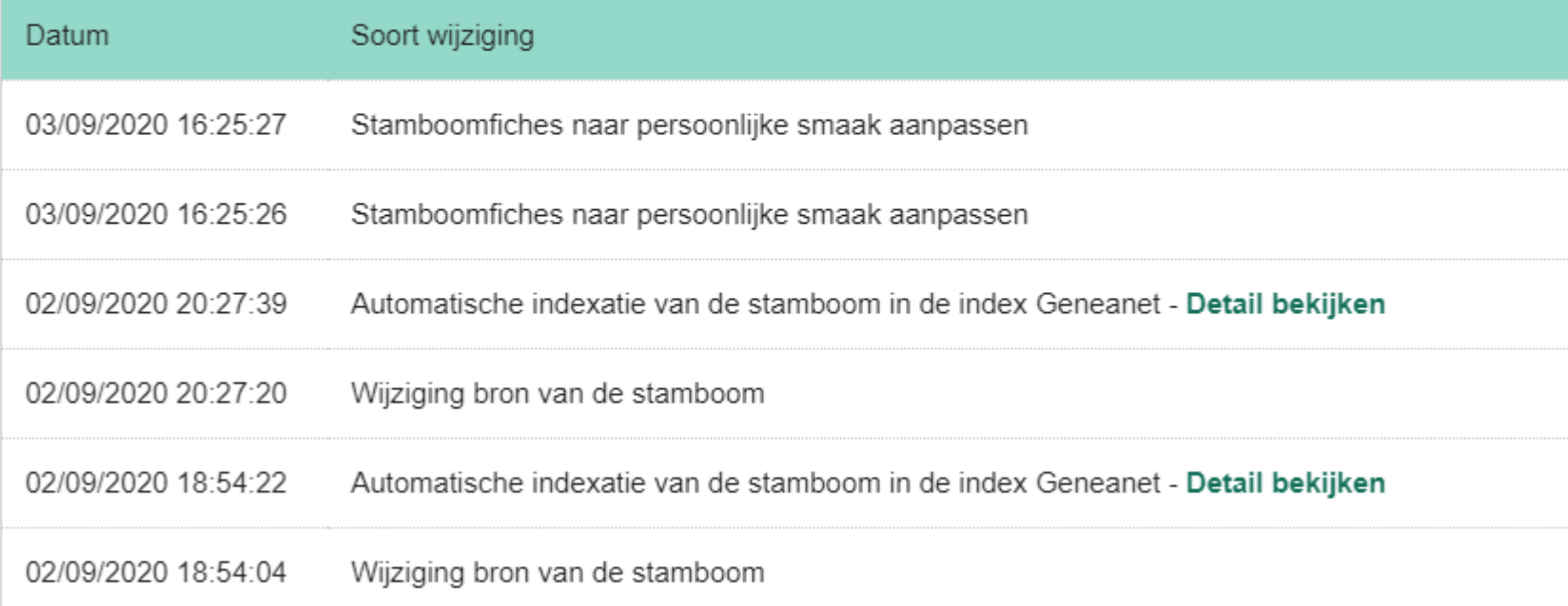

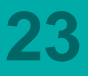

10-9-2020

LDC SPELTINCX **23** Etienne Huijghe

# **GENEANET 2/5 BACKUP TERUGZETTEN**

#### Een vorige versie van uw Stamboom online ophalen en terugzetten

Geneanet biedt u de mogelijkheid om een eerdere versie van uw stamboom terug te zetten. De tabel hieronder stelt u de mogelijke opslagen voor. Nota : indien u intussen op uw stamboom foto's, akten, ... publiceerde, zal het terughalen van de oudere versie de verbindingen met die documenten behouden.

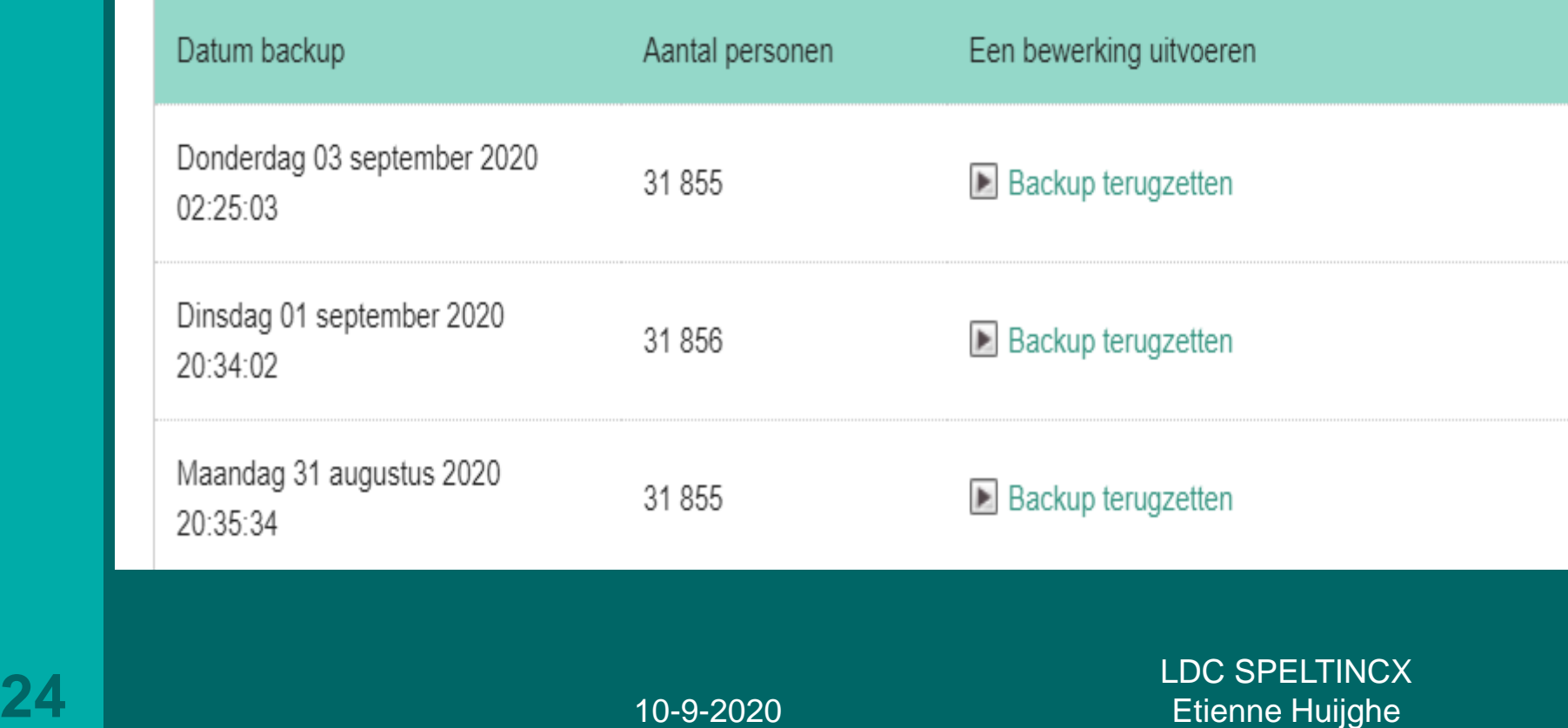

# Geavanceerde opties

Indexatie

Berekening bloedverwantschap

Onderhoud

Verwijdering van de Stamboom

Als u uw gegevens rechtstreeks op Geneanet invoert, kunt u via deze pagina met één klik uw stamboom laten indexeren in de databank van de snelkeuzelijsten. Dit is niet verplicht (standaard wordt een automatische indexatie voorzien op z'n snelst binnen een dag, op z'n langst binnen tien dagen) maar geeft u wel de mogelijkheid uw onderzoek sneller te kunnen uitvoeren.

Indexeren

10-9-2020

LDC SPELTINCX **25** Etienne Huijghe

# **GENEANET 2/7 CEDCOM EXPORTEREN**

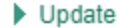

#### $\blacktriangledown$  Gedcom exporterent

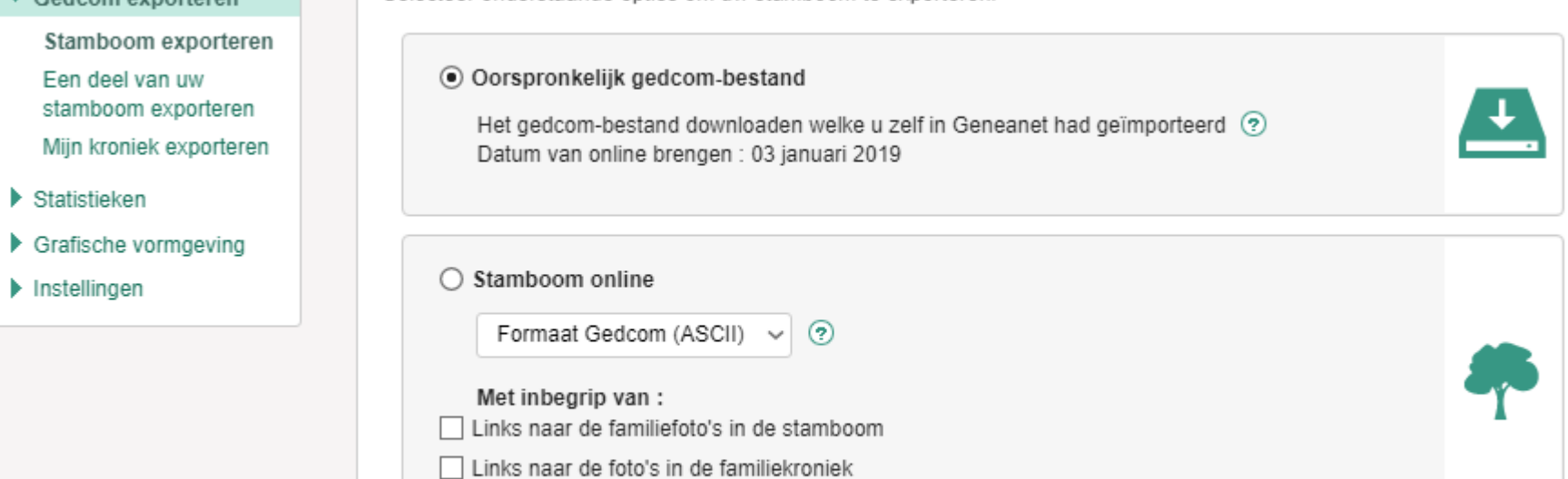

Stamboom exporteren

Selecteer onderstaande opties om uw stamboom te exporteren.

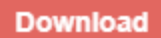

LDC SPELTINCX **26** Etienne Huijghe

#### $\blacktriangleright$  Update

▼ Gedcom exporteren

Stamboom exporteren Een deel van uw stamboom exporteren Mijn kroniek exporteren

Statistieken Þ

Grafische vormgeving

Instellingen

#### Een deel van uw stamboom exporteren

Voer de bron (Sosa #1) in van de te exporteren tak.

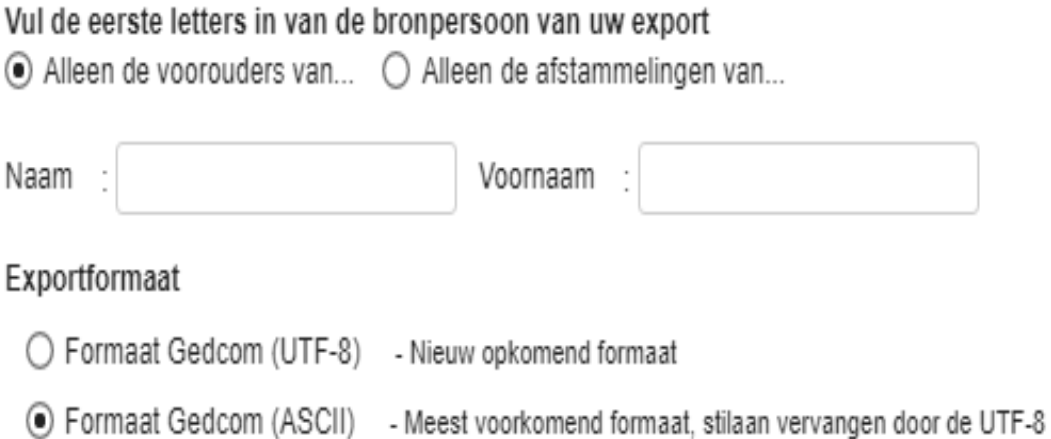

◯ Formaat geneweb (.gw) - Voorbehouden aan de gebruikers van Geneaweb op hun pc

**Download** 

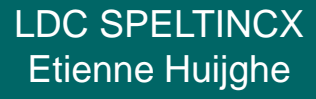

#### Mij familiekroniek in PDF-formaat exporteren

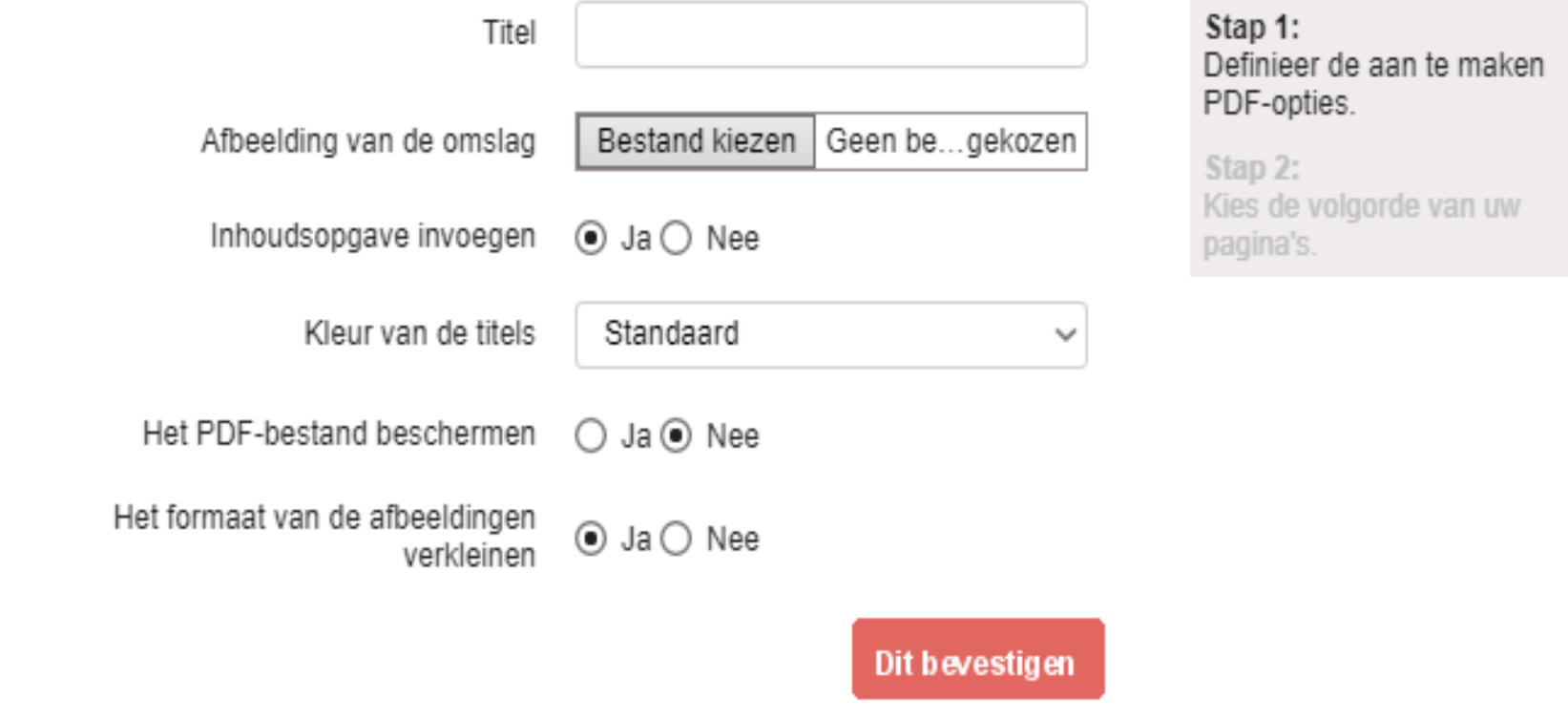

LDC SPELTINCX **28** Etienne Huijghe

#### Evolutie van het aantal personen

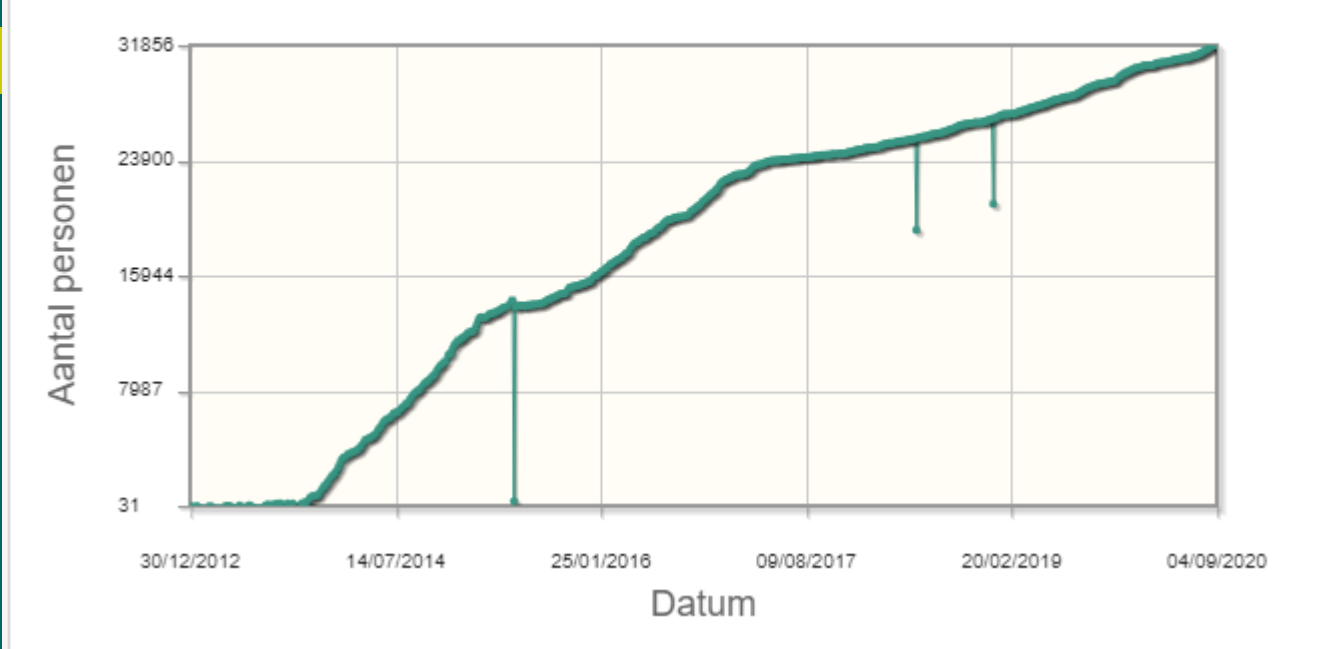

Evolutie van het aantal personen in de stamboom

LDC SPELTINCX **29** Etienne Huijghe

## Mijn stamboom

 $\blacktriangleright$  Update

- Gedcom exporteren
- **Statistieken** ▼

Evolutie van het aantal personen

Bezoeken aan de stamboom

- Grafische vormgeving
- Instellingen

#### Raadplegingsstatistieken van uw stamboom

Via Geneanet is het mogelijk om de statistieken van Google Analytics te raadplegen over de bezoeken van derden aan uw stamboom

- U moet eerst een account Google Analytics hebben of aanmaken en uw account gebruiken (consulteer deze documentatie).
- . Uw account bij Google Analytics tracking-ID verbinden met uw Geneanet stamboom :

Uw account Google Analytics invullen

**Statistieken activeren** 

Eigen bezoek wordt niet bijgehouden.

10-9-2020

**LDC SPELTINCX Etienne Huijghe** 

**GENEANET 3/1 Grafische vormgeving**

#### **AANKLEDING**

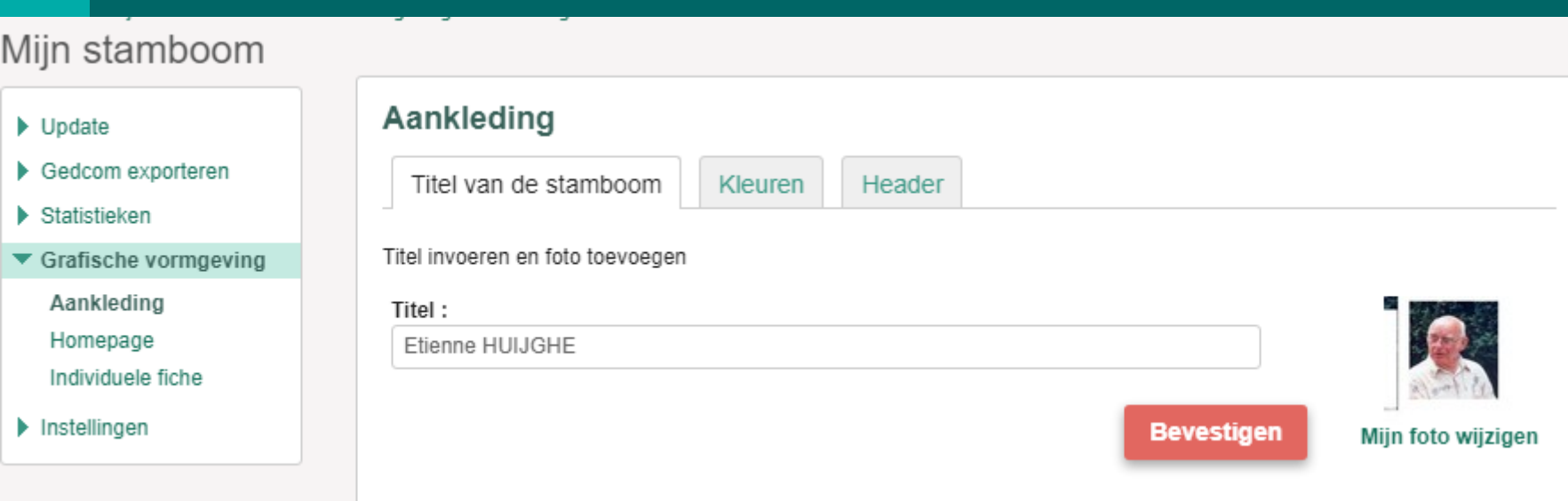

LDC SPELTINCX **31** Etienne Huijghe

## **GRAFISCHE VORMGEVING HOMEPAGE**

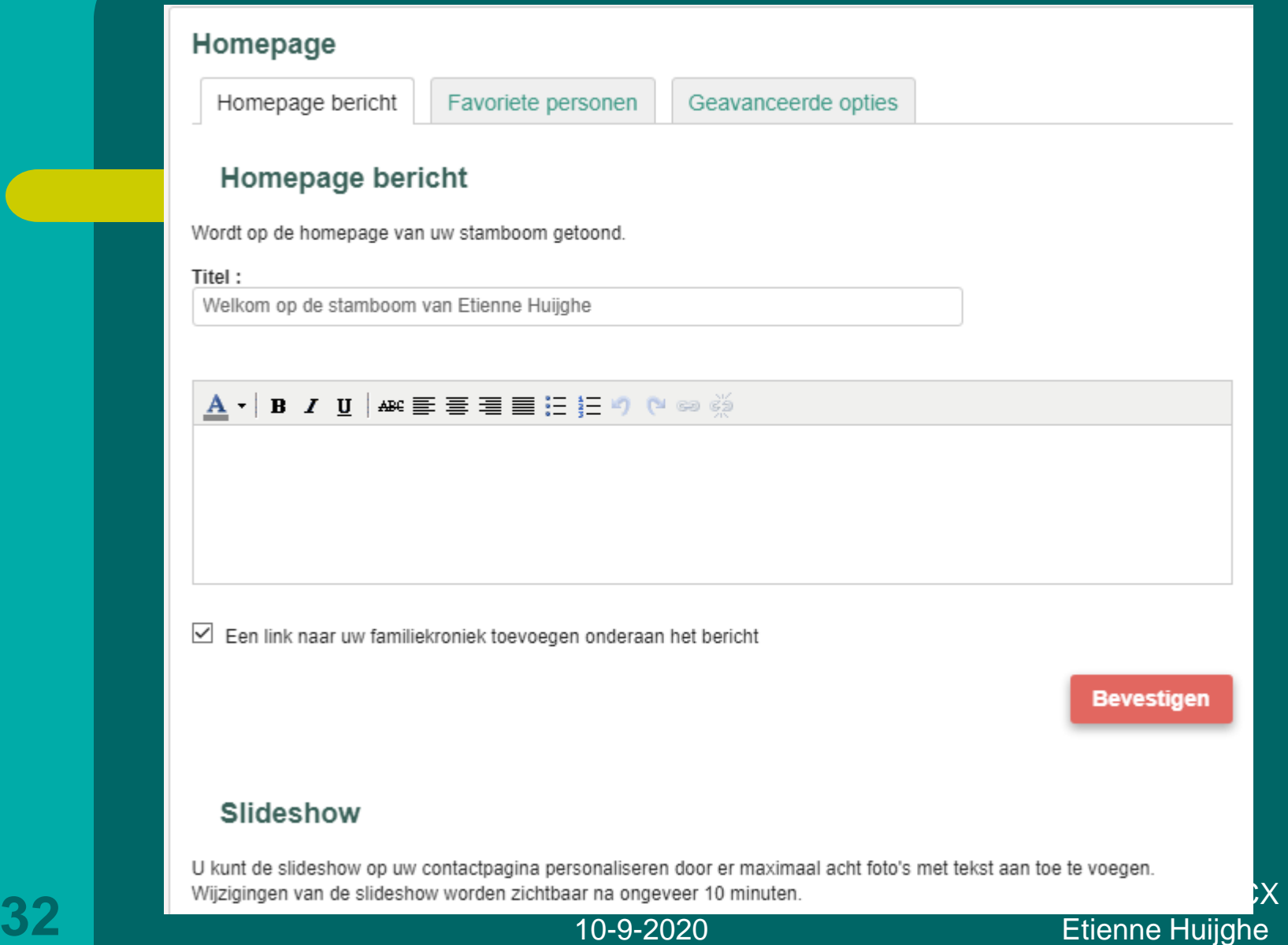

### **GRAFISCHE VORMGEVING INDIVIDUELE FICHE**

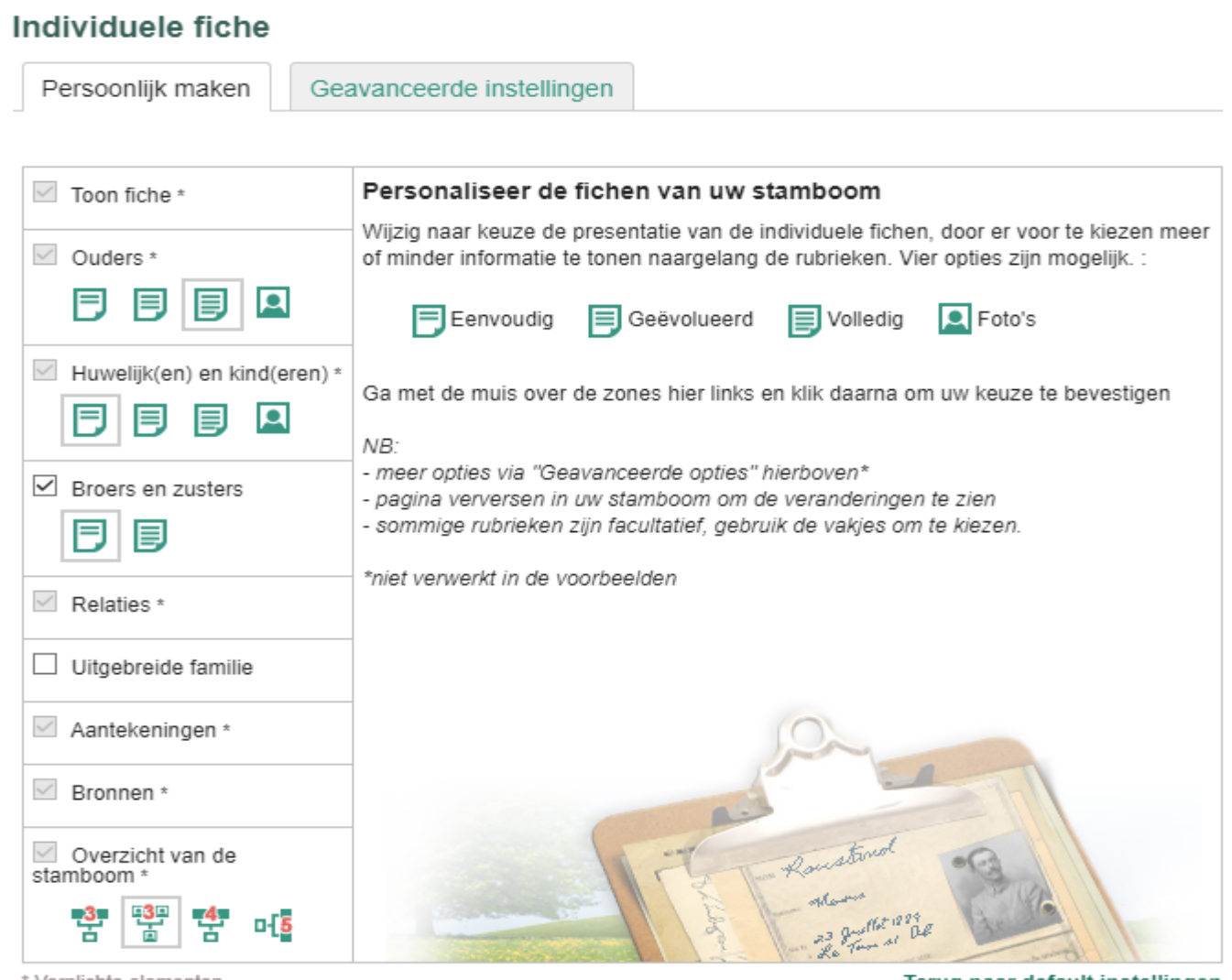

10-9-2020

# and the second second second second second second second second second second second second second second second second second second second second second second second second second second second second second second seco

## **INSTELLINGEN PRIVACY**

#### Mijn stamboom

#### $\blacktriangleright$  Update

- Gedcom exporteren
- $\blacktriangleright$  Statistieken
- Grafische vormgeving
- Instellingen ▼
	- Privacy Verwijzingsfiches Andere instellingen

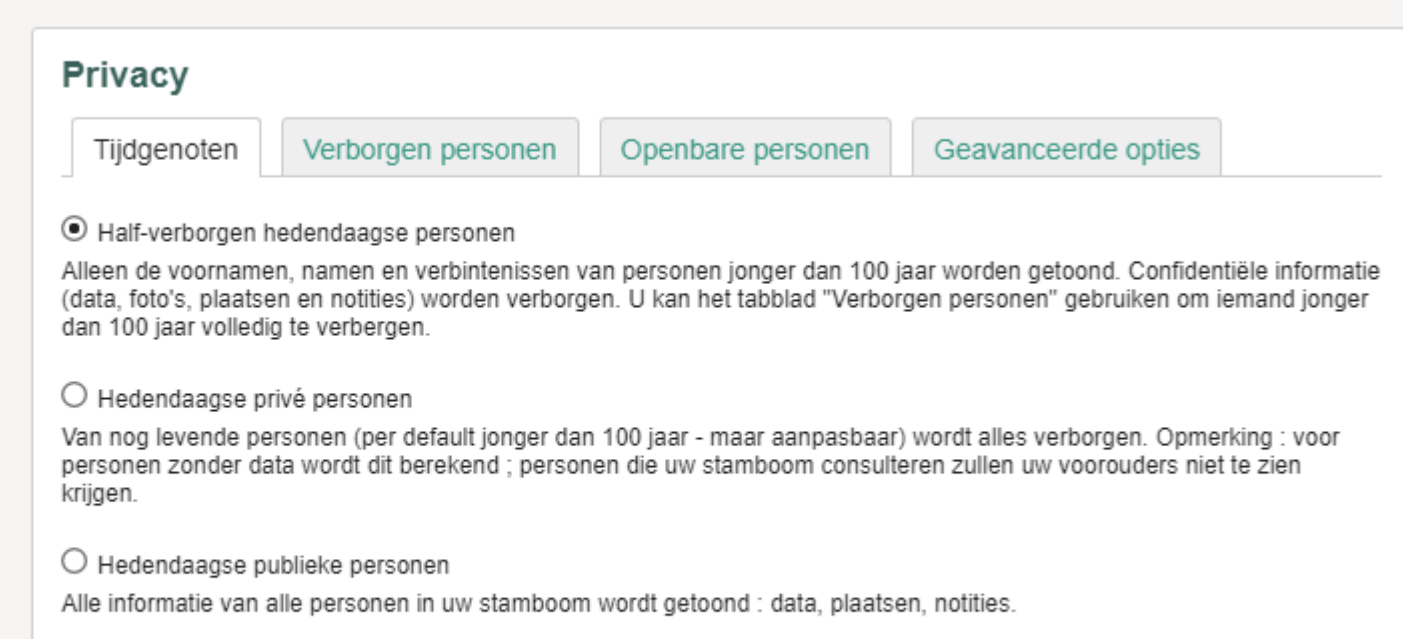

10-9-2020

**Bevestigen** 

LDC SPELTINCX **34** Etienne Huijghe

## **INSTELLINGEN VERWIJZINGSFICHES**

# Verwijzingsfiches

Bron van de stamboom

Eigenaar van de stamboom

Kies hier de persoon die de bron van uw stamboom zal zijn (Sosa nr1): deze zal dan ook verschijnen op de startpagina van uw stamboom

NB: deze zal onmiddellijk zichtbaar zijn op de stamboom, maar zal pas in aanmerking genomen worden op de hele site (meldingen per individu, cartografie,...) na ongeveer 24u. Dank voor uw geduld !

Bron van uw stamboom : Eelin Suze MARYNS (Wijzigen)

LDC SPELTINCX **35** Etienne Huijghe

### **INSTELLINGEN GENEANET 4/3** ANDERE INSTELLINGEN

#### Andere instellingen

Beheer van wat er getoond wordt

Beheer toegangsrechten

Beheer voor- en achtervoegsels

Kies wat u wilt laten zien in uw stamboom: aantal generaties, aantal verwanten, plaatsen, statistieken.

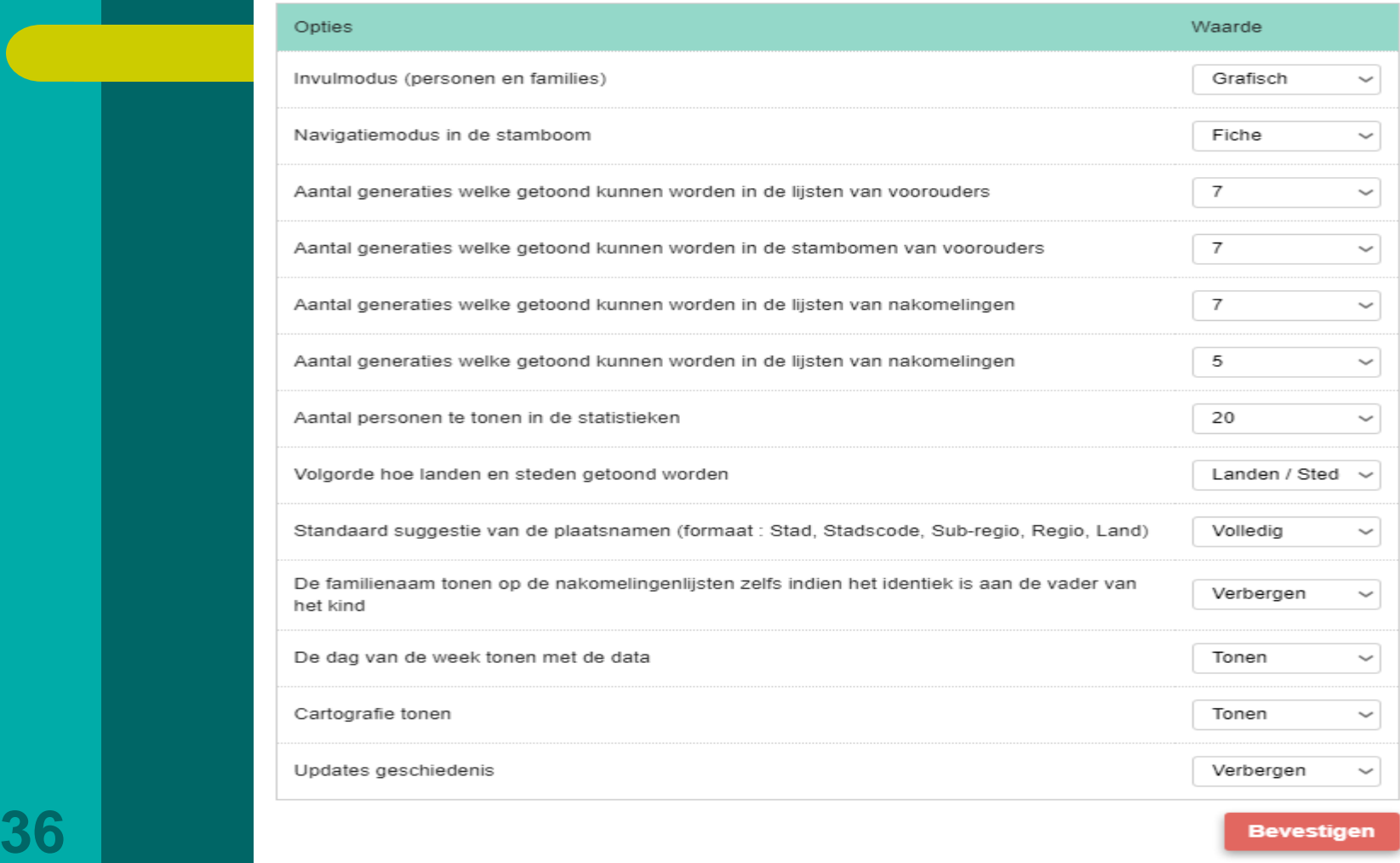

#### **GEN 5/1**

# **NOTITIES**

#### **Notitie**  $\blacktriangledown$  Naam ▼ Stamboom Datum Inschrijvingsnaam naam Tussen --- Kiezen -- v  $2012 \sim$ --- Kiezen --- W ☑ Alleen mijn notities 2020  $\sim$ en --- Kiezen -- $\checkmark$ **Bevestigen MEERSCHAUT Ferdinandina (1807-)** NORULLIE Cornelius (ca 1698-) **Remans Egidius** Partner(s) : GEQUIERE Francisca Partner(s): HAERNAUT Joannes Baptiste Partner(s) : Geurden Gertrudis 437 er is ene Cornelius Norulmlie search.arch.be/nl/zoeken-... overleden op 21 Mei 1736 blz 1729 RS eadid/BE-IMG350 VAN A0514\_112306\_110917\_DUT/inventarisnr/IF 548 INDEX ALLE PAROCHIES VEURNE in. dex/211/foto/514\_99Hier uw tekst intypen Lezen Lezen Lezen stamboom van stamboom van ehuijghe stamboom van ehuijghe Ivanaudenaerde op 24/10/2015 21:13:30 x verwijderen op 01/02/2019 22:00:59 x verwijderen x verwijderen op 01/03/2015 10:40:09

# LDC SPELTINCX **37** Etienne Huijghe

#### **GEN 6/1**

### **NOTITIES UW DOCUMENTEN & FOTO'S**

Geneanet > Stamboom > Uw documenten en foto's Documenten en familiefoto's

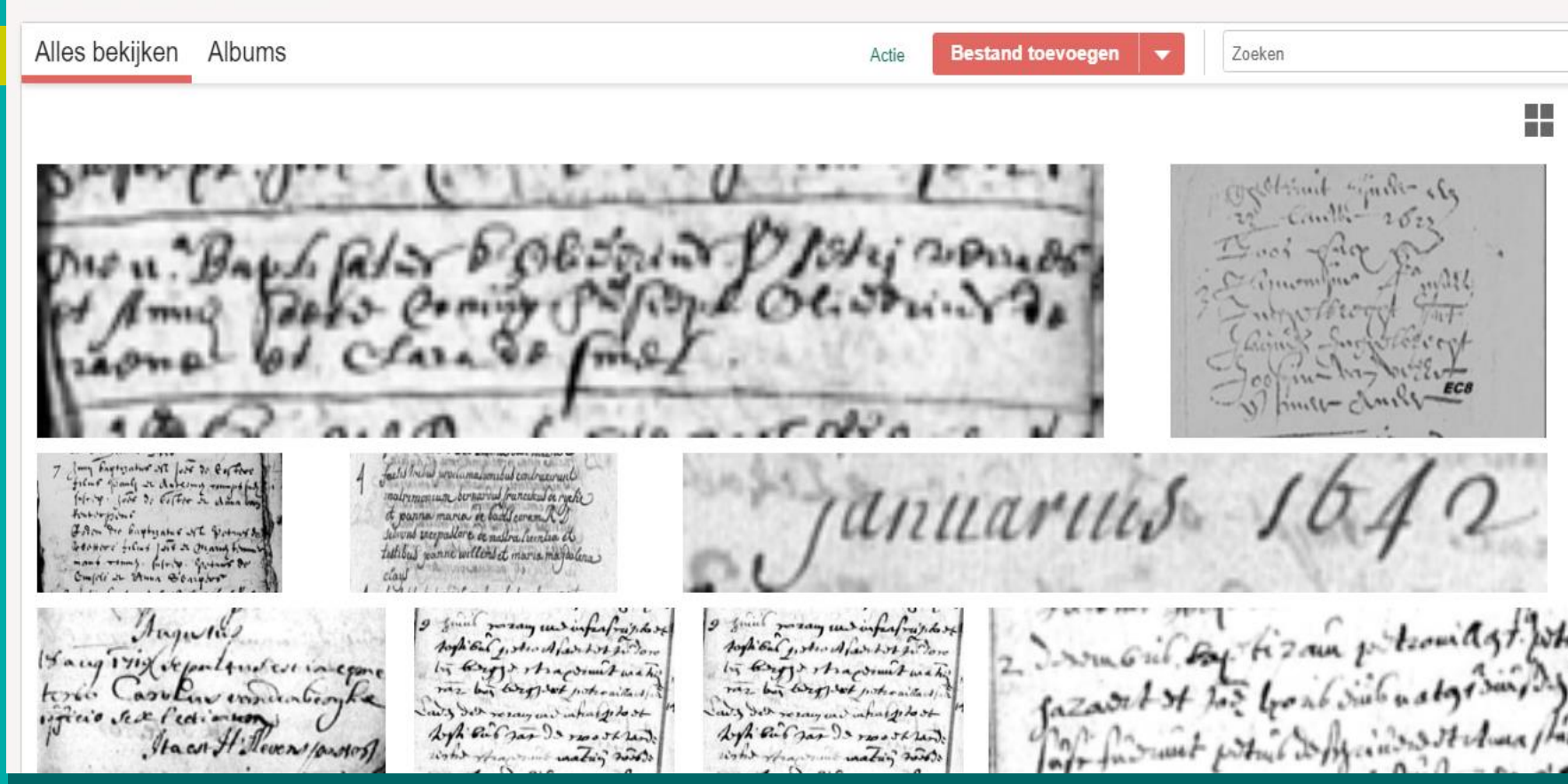

# LDC SPELTINCX **38** Etienne Huijghe

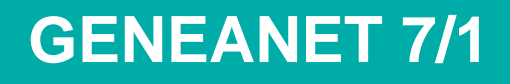

# **ZOEK DATABASE DOORZOEKEN**

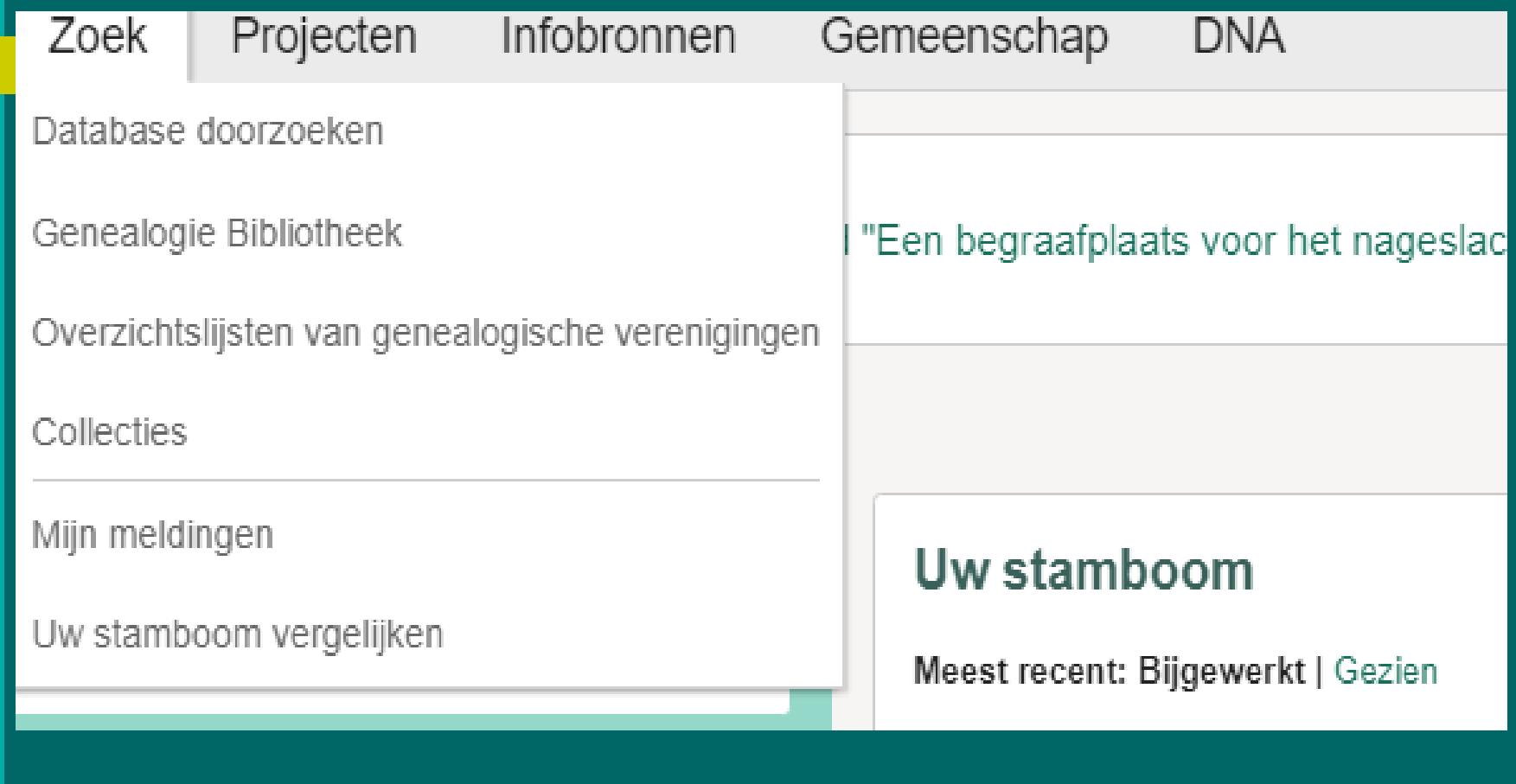

#### **Zoek uw voorouders**

#### Geneanet > Zoek > Database doorzoeken Zoek uw voorouders

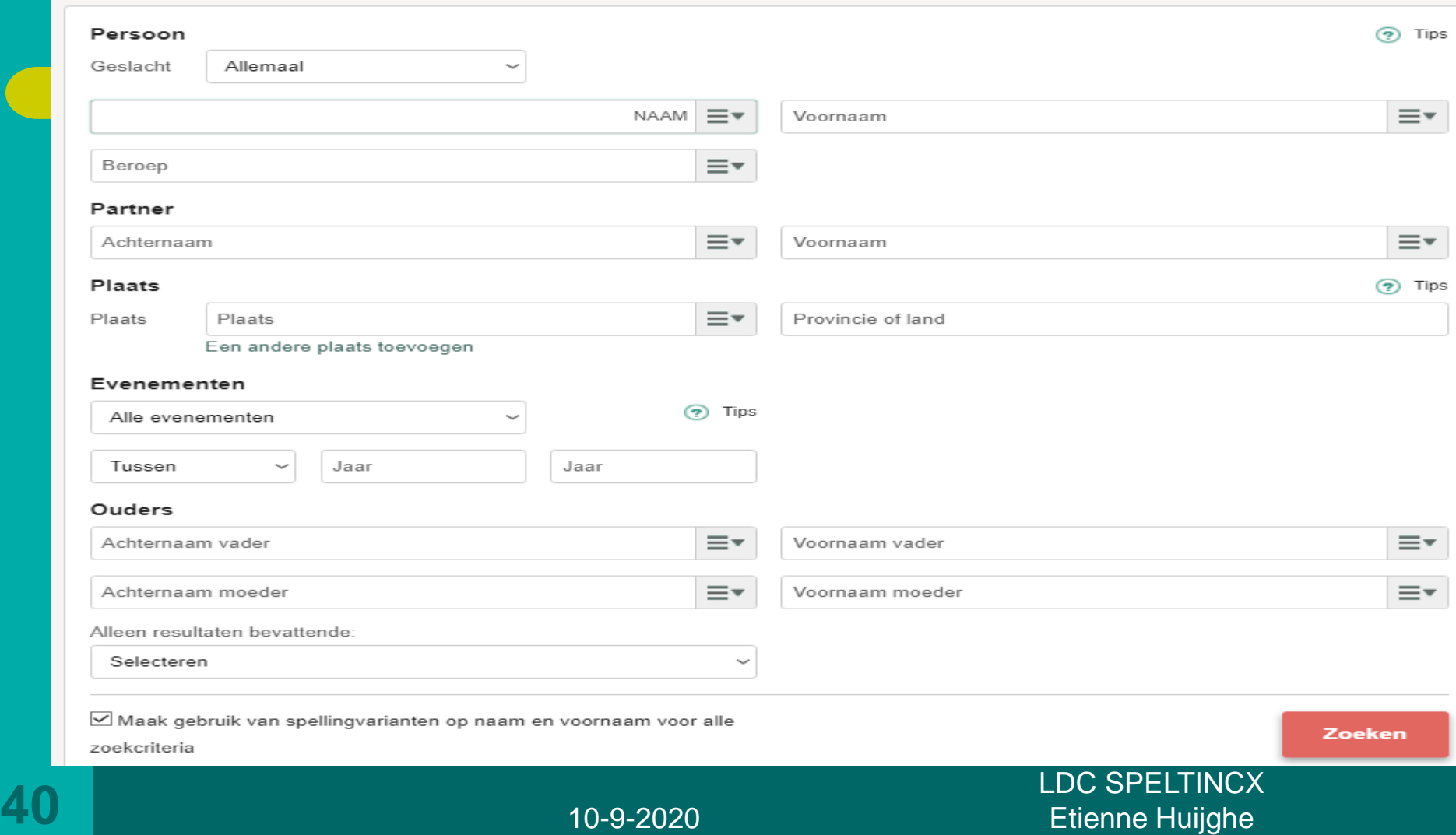

# GENEANET 8/1 GENEALOGIE BIB

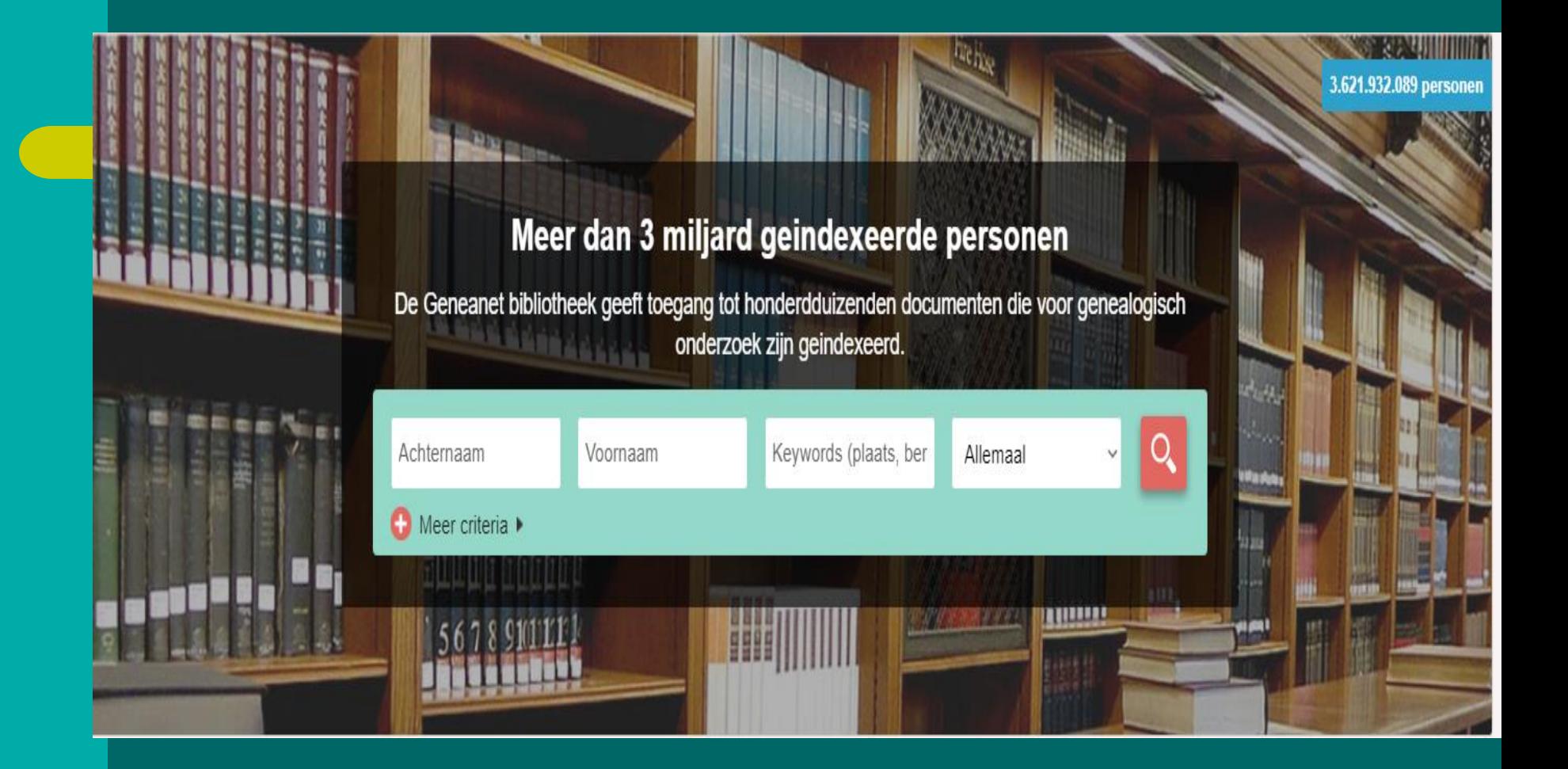

10-9-2020

LDC SPELTINCX **41** Etienne Huijghe

#### **GENEALOGIE BIB**

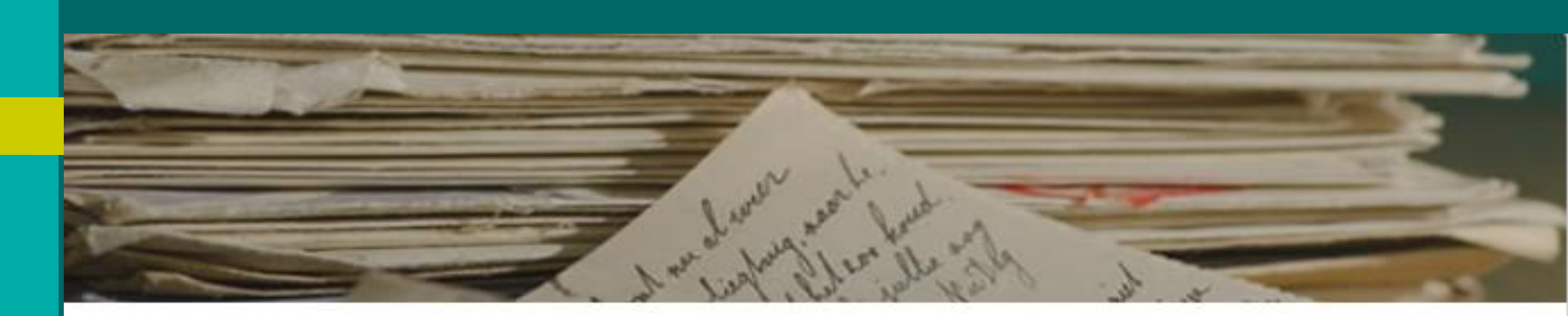

#### **Collecties bekijken**

Bekijk de catalogus om onze omvangrijke genealogie bibliotheek te ontdekken (oude boeken, kranten, etc.)

Sleutelwoord (titel / auteur / uitgever)

Catalogus van titels van kranten en tijdschriften doorlopen >

Zoeken

10-9-2020

LDC SPELTINCX **42** Etienne Huijghe

#### **GENEALOGIE BIB**

# VIA YOU TUBE

# De genealogische Bibliotheek in video

43

10-9-2020

**LDC SPELTINCX Etienne Huijghe** 

# **GENEANET 9/1 OVERZICHTSLIJSTEN**

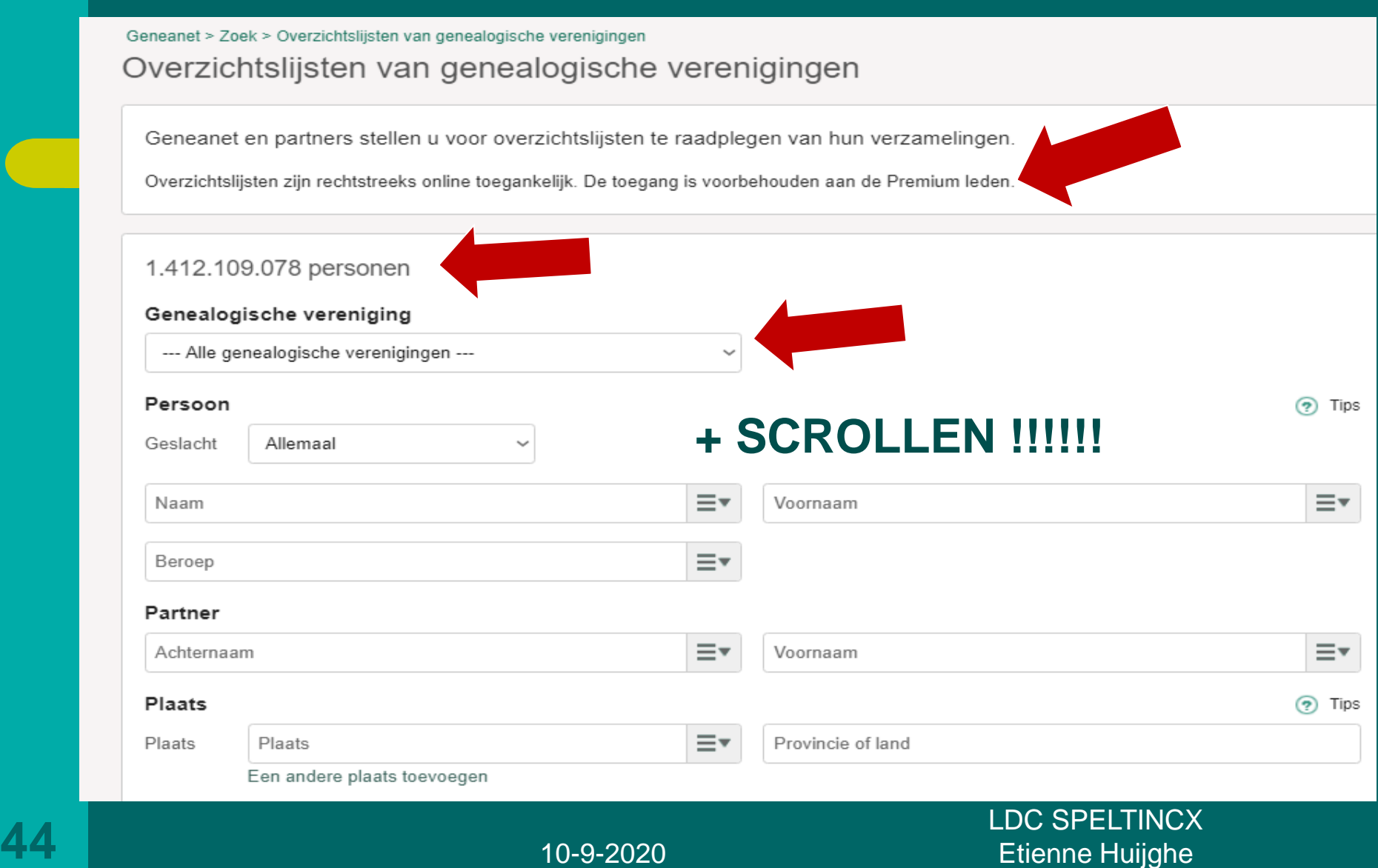

### **Na SCROLLEN= KAART**

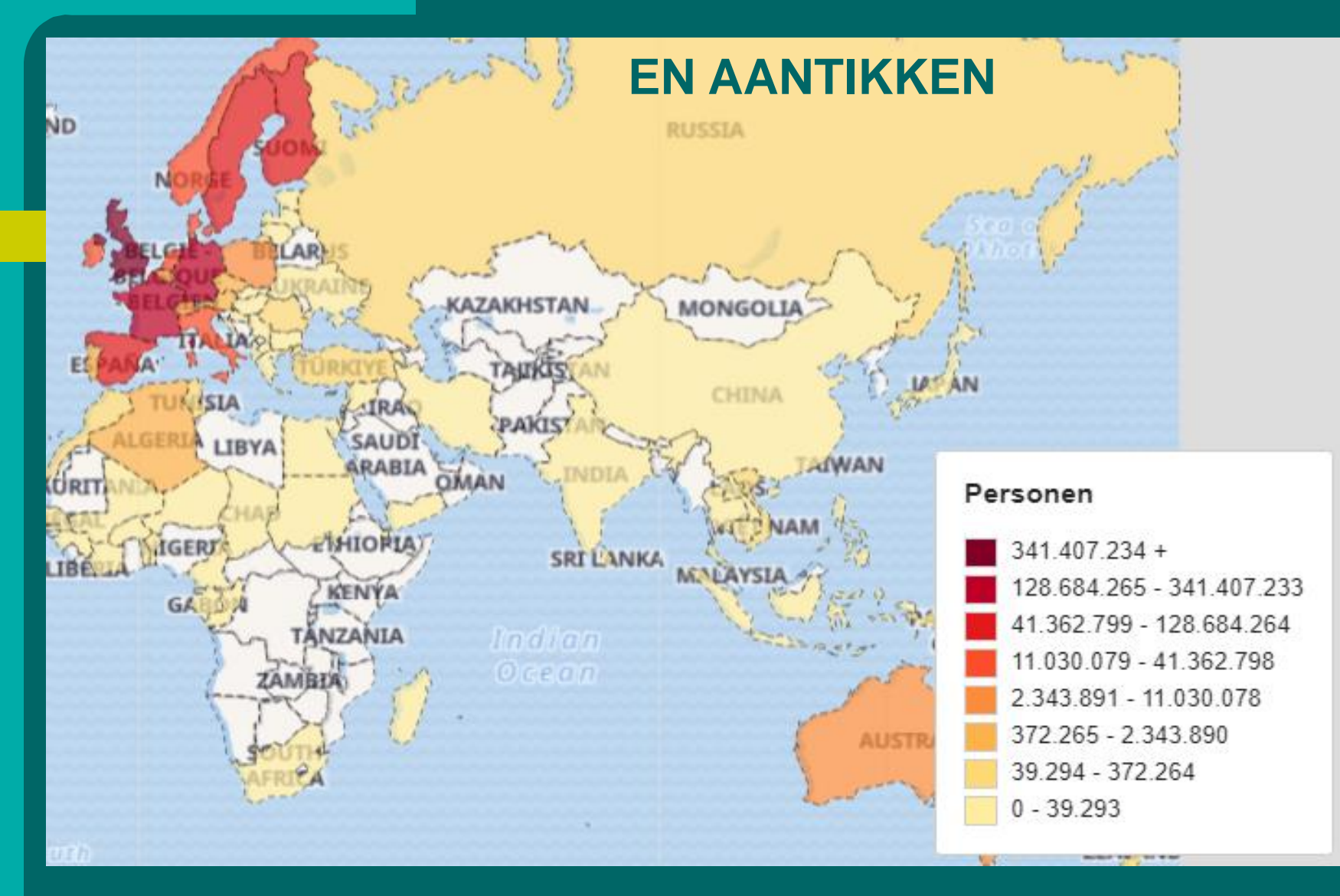

**LDC SPELTINCX Etienne Huijghe** 

### **GENEANET 9/3 1.412.109.078 PERSONEN**

#### Genealogische vereniging

--- Alle genealogische verenigingen ---

--- Alle genealogische verenigingen ---

Ain Généalogie Allier Généalogie Association Catalane de Généalogie Association Généalogie 45 Association Généalogie 60 Association Généalogie 92 Association Généalogique des Alpes-Maritimes (AGAM) Association généalogique des Bouches du Rhône (AG13) Association Généalogique du Pays de Bray Association Narbonnaise de Généalogie **Association Parchemin (ABGH)** Bibliothèque Généalogique et d'Histoire Sociale de France **CEGAMA** Centre d'Entraide Généalogique de Franche-Comté (CEGFC) Centre Généalogique de Touraine Centre Généalogique et Héraldique de la Marne Centre Généalogique Savoyard Paris - CGSPRP Cercle Culturel d'Entraide Généalogique Hérédit Cercle de Généalogie et d'Histoire des marchois et limousins

# **GENEANET 10/1 COLLECTIES**

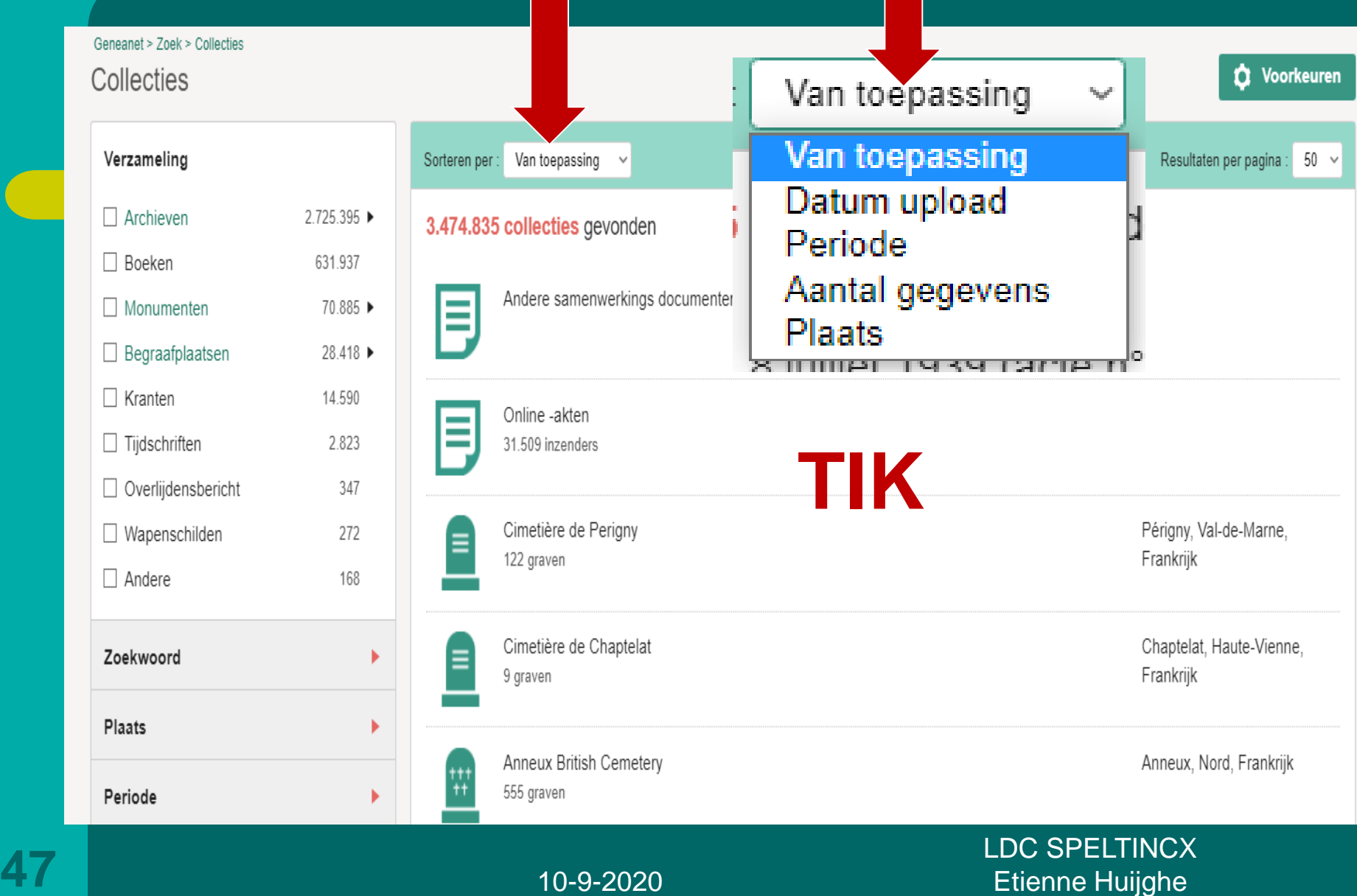

### **GENEANET 10/2**

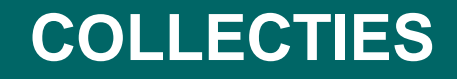

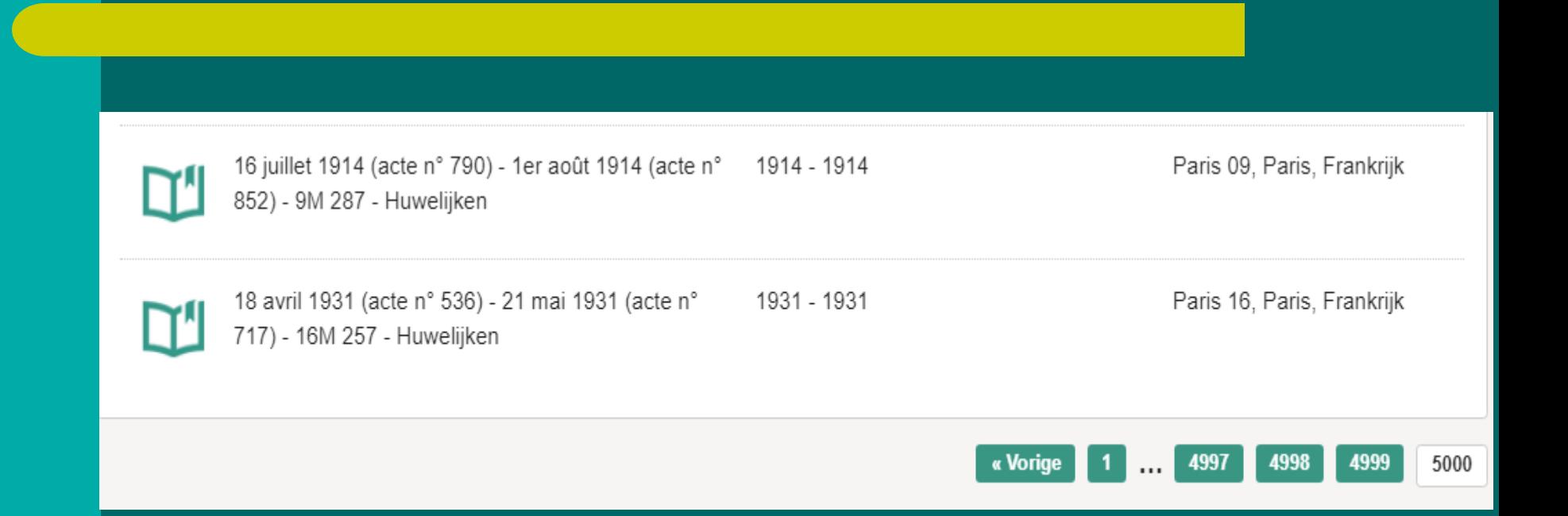

LDC SPELTINCX **48** Etienne Huijghe

## **GEN 11/1**

# **MIJN MELDINGEN**

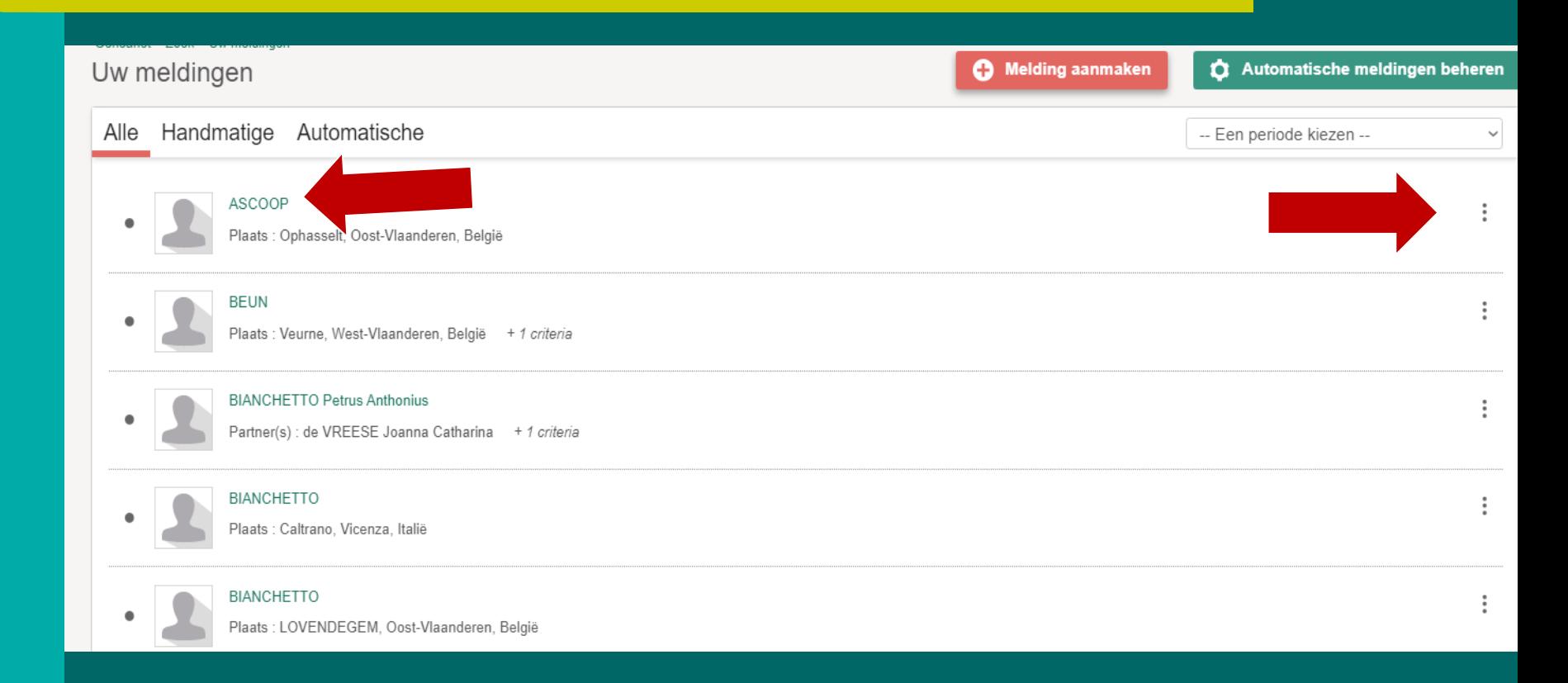

10-9-2020

LDC SPELTINCX **49** Etienne Huijghe

### **GEN 11/2**

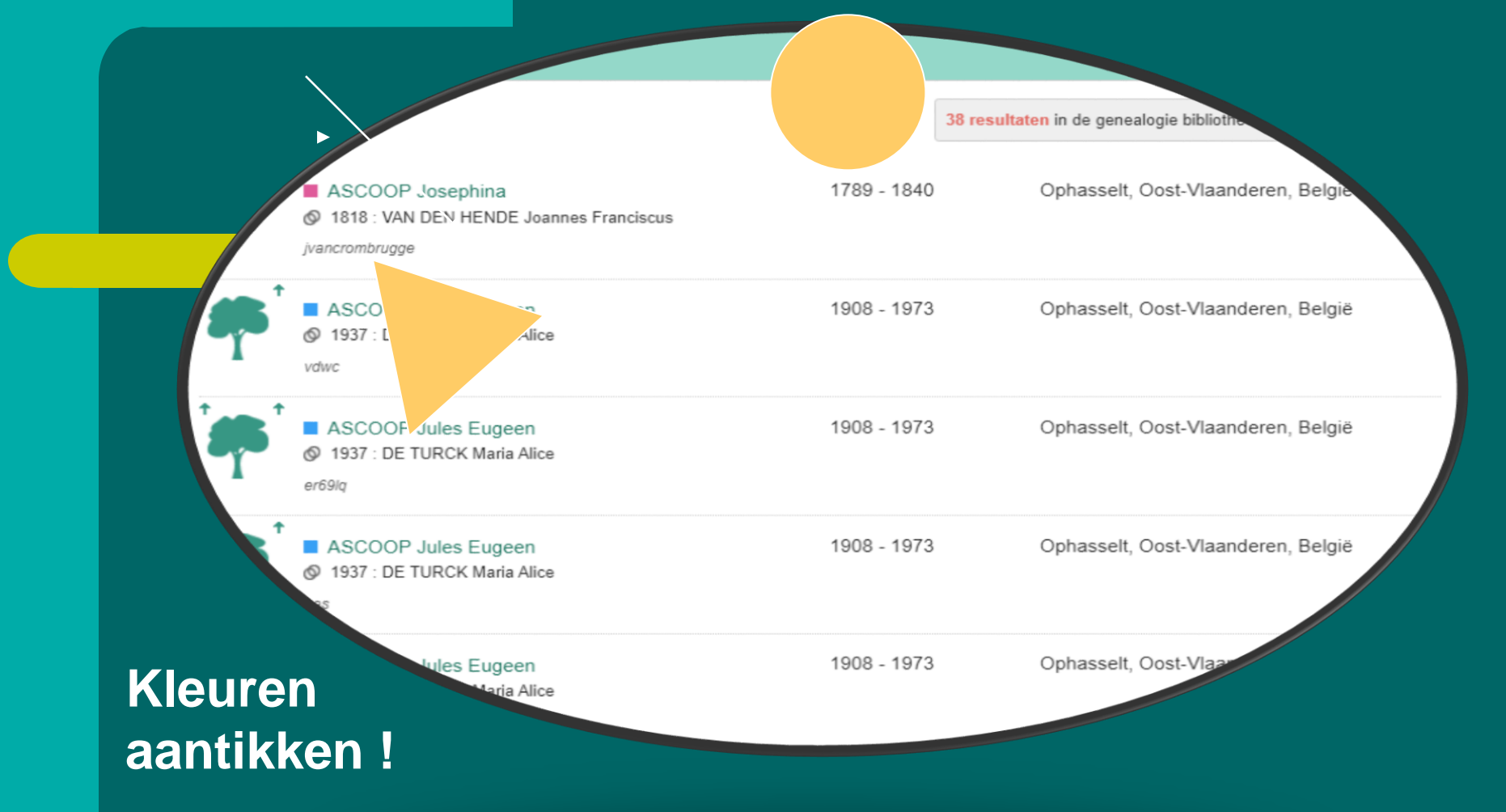

10-9-2020

LDC SPELTINCX **50** Etienne Huijghe

## **GEN 11/3**

Geneanet > Zoek > Database doorzoeken Zoek uw voorouders

#### Zoeken

Naam · ASCOOP Plaats : Ophasselt, Oost-Vlaanderen, België

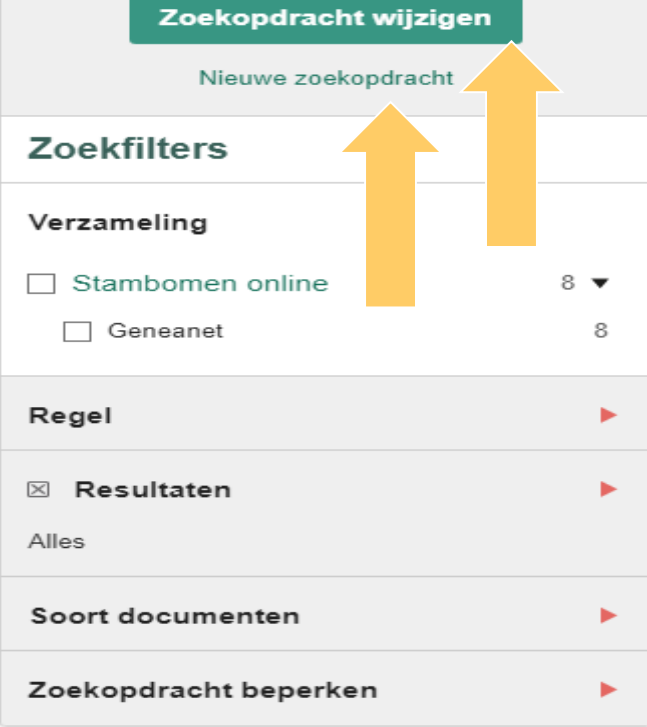

## **ZOEKFILTERS**

## $=$  HERLEIDEN = BEPERKEN

## **GEWOON PROBEREN EN RESULTATEN BEKIJKEN + VOORKEUR KIEZEN**

**LDC SPELTINCX Etienne Huijghe** 

#### **GEN 12/1**

# **UW STAMBOOM VERGELIJKEN**

#### Vergelijking

Een vergelijking is reeds bezig Een zoekopdracht "Voorouders" is bezig

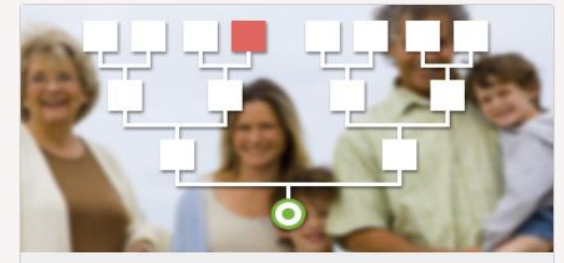

#### In uw voorouders

Het is mogelijk een zoekopdracht te starten om na te gaan of er verwantschappen bestaan tussen uw voorouders en personen in de databases van Geneanet. Met die informatie kunt u uw genealogie aanvullen.

Nieuwe zoekopdracht

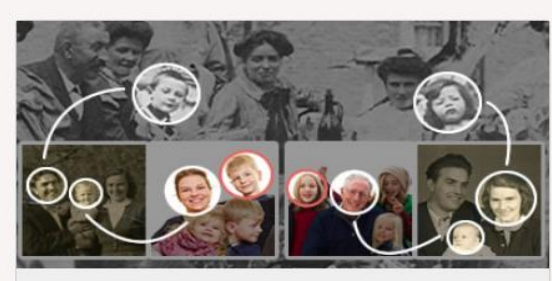

Andere gebruikers

Bent u verwant met een andere gebruiker van Geneanet ? Ontdek verwantschappen tussen u en de bron van de stambomen van andere gebruikers.

Nieuwe zoekopdracht

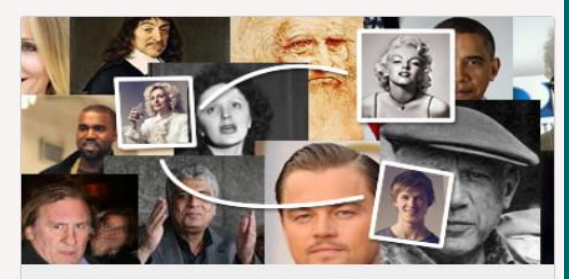

Zoekopdracht hervatten

Nieuwe opzoeking

#### Beroemdheden

Ontdek verwantschappen met beroemdheden ! Via de databank van Geneastar kunt u verbluffende resultaten vinden !

Nieuwe zoekopdracht

10-9-2020

LDC SPELTINCX **52** Etienne Huijghe

#### **GEN 12/2**

#### **UW STAMBOOM VERGELIJKEN**

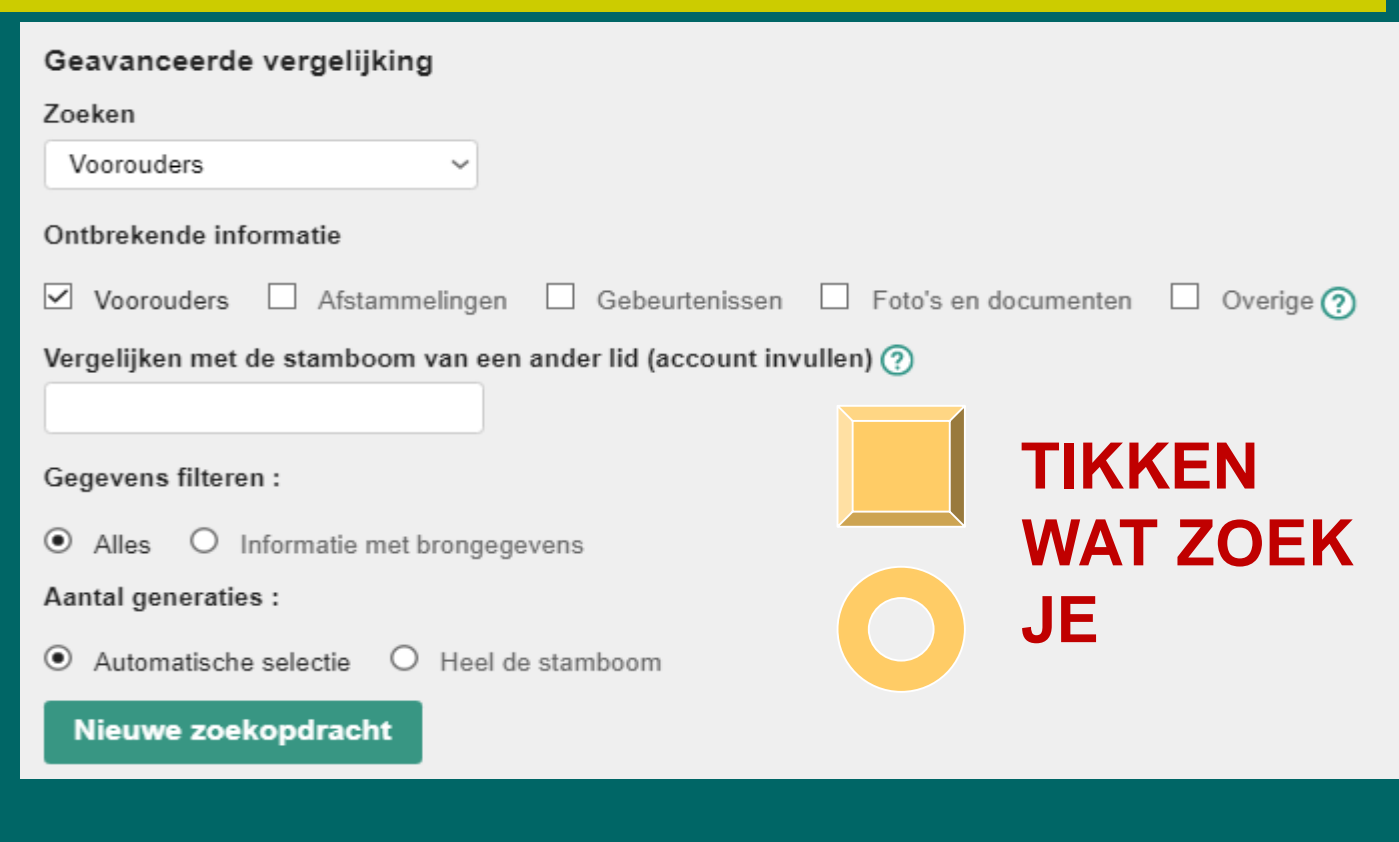

53

10-9-2020

**LDC SPELTINCX** Etienne Huijghe

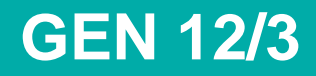

#### **UW STAMBOOM VERGELIJKEN**

#### **PROBEREN :**

**De ideale manier om "gewoon" kennis te maken met Geneanet is zowel voor dit als voor alle vensters : kiezen, TIKKEN en** 

LDC SPELTINCX **54** Etienne Huijghe

### **Dc SPELTINCX GENEALOGIE**

## **OGeneanet**

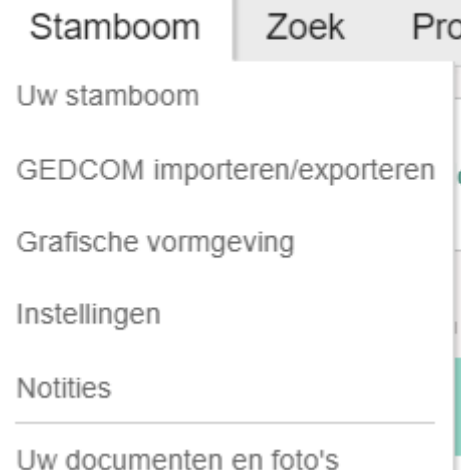

### **DEELI VAN GEN 1 TOT 12**

# **ieanet**

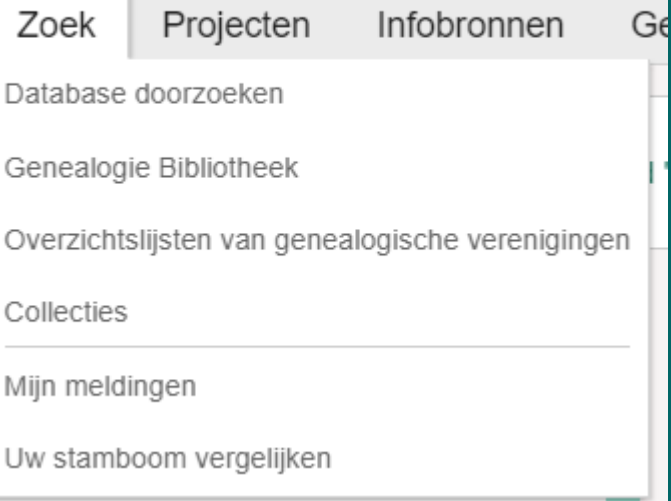

55

10-9-2020

**LDC SPELTINCX Etienne Huijghe** 

# **GENEANET DEEL 1 van 2**

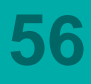

**LDC SPELTINCX Etienne Huijghe**